**HandyCAD MarkⅡ 3DGate Application**

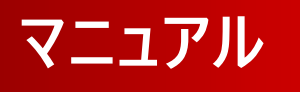

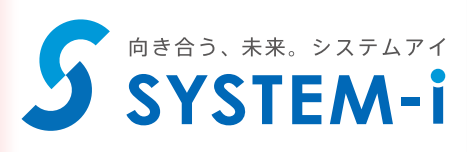

# 目 次

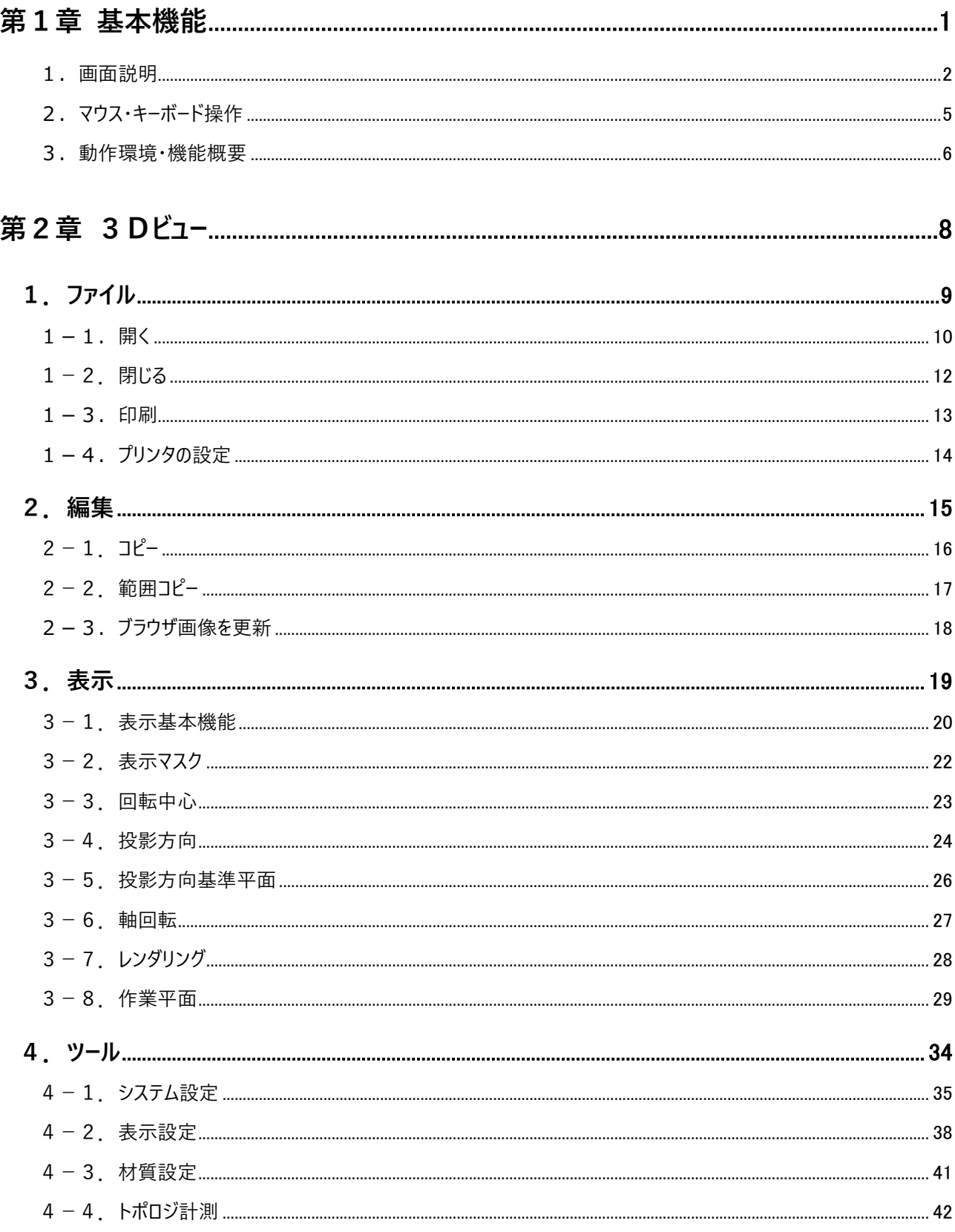

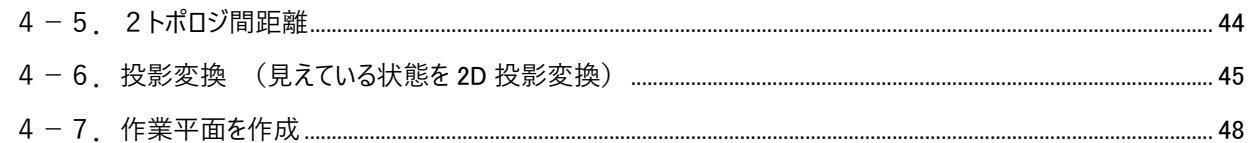

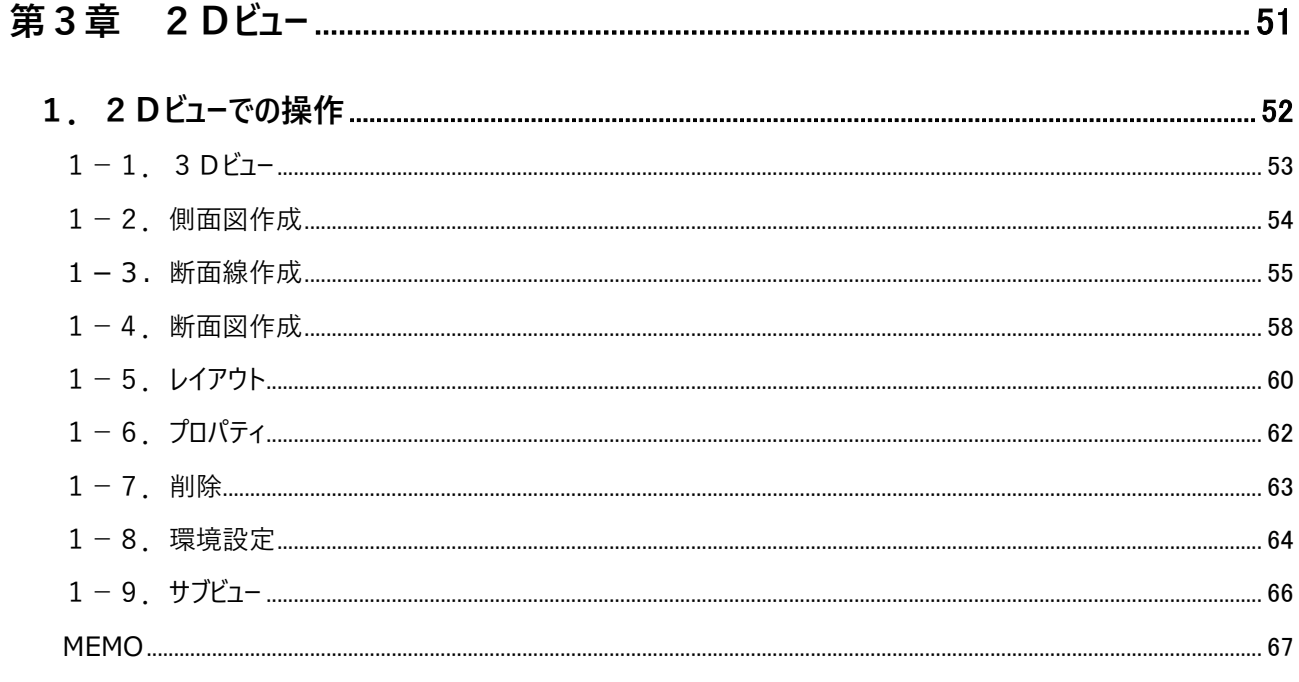

# **第1章 基本機能**

3D ゲートは 3D モデリングデータの表示および確認と、2D 図面への配置を行うアプリケーションです。 3D ビューでは 3D モデリングデータの読み込み、表示、計測、2D 図面への配置を行います。 2D ビューでは配置された投影図を元に側面図や断面図の作成を行います。

## **1.画面説明**

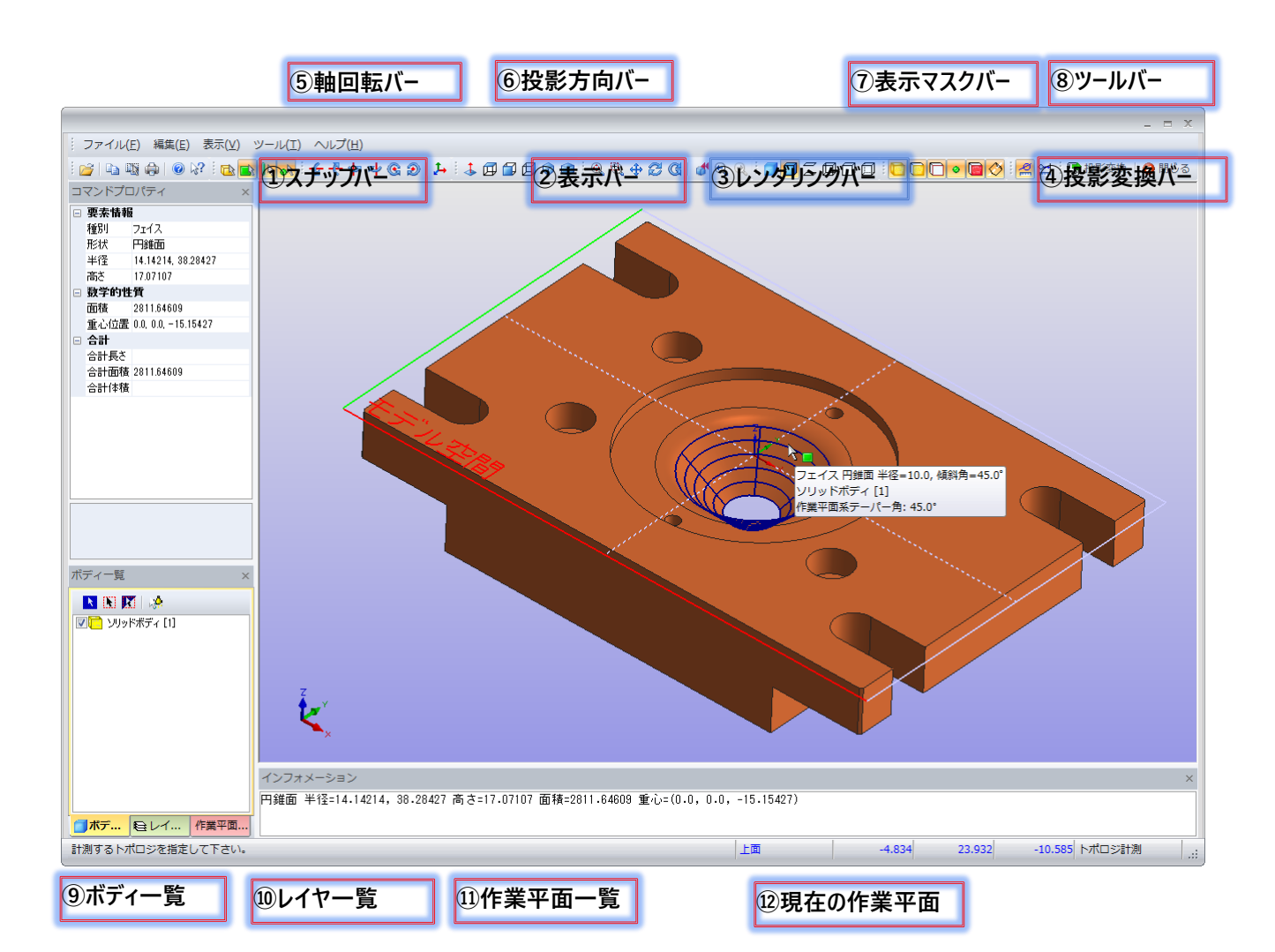

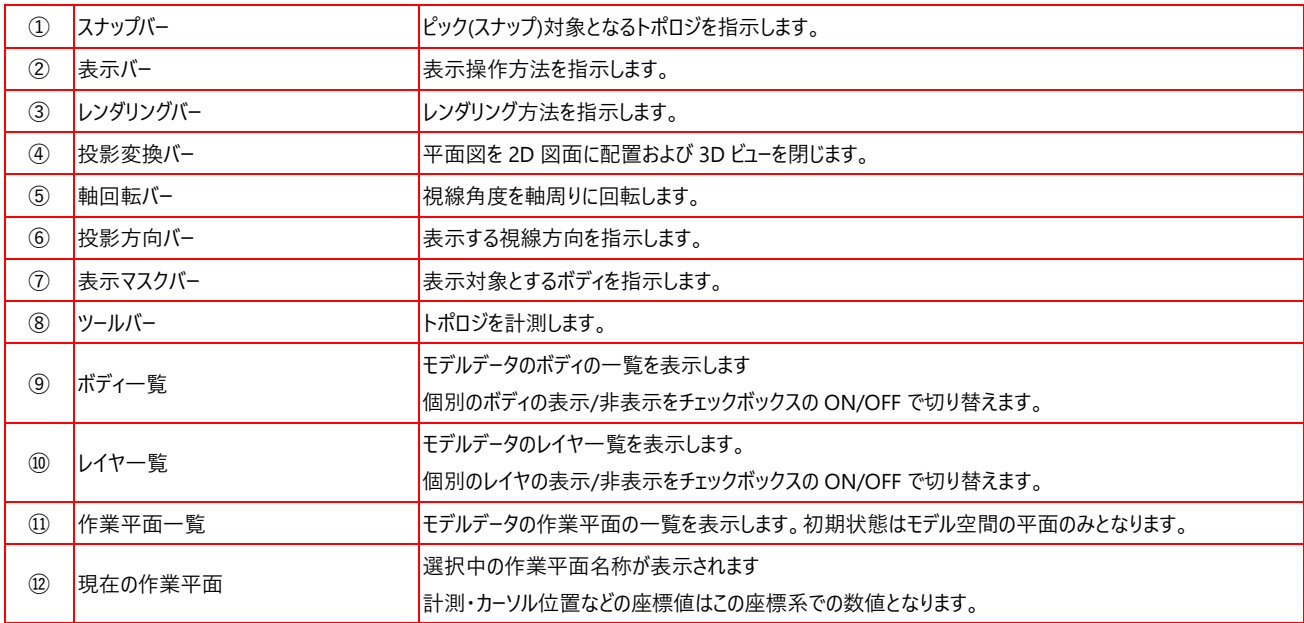

## 1.画面説明

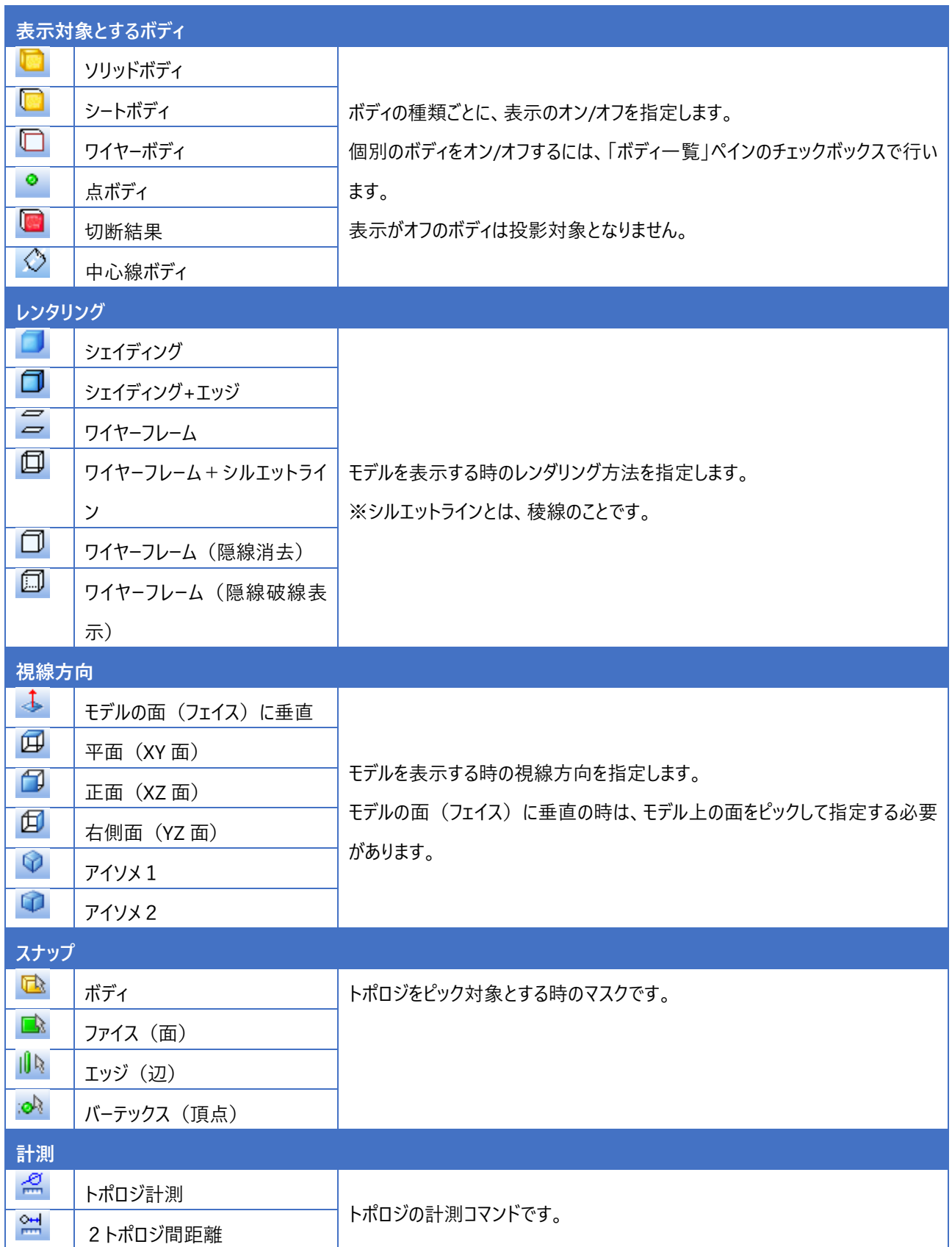

## 1.画面説明

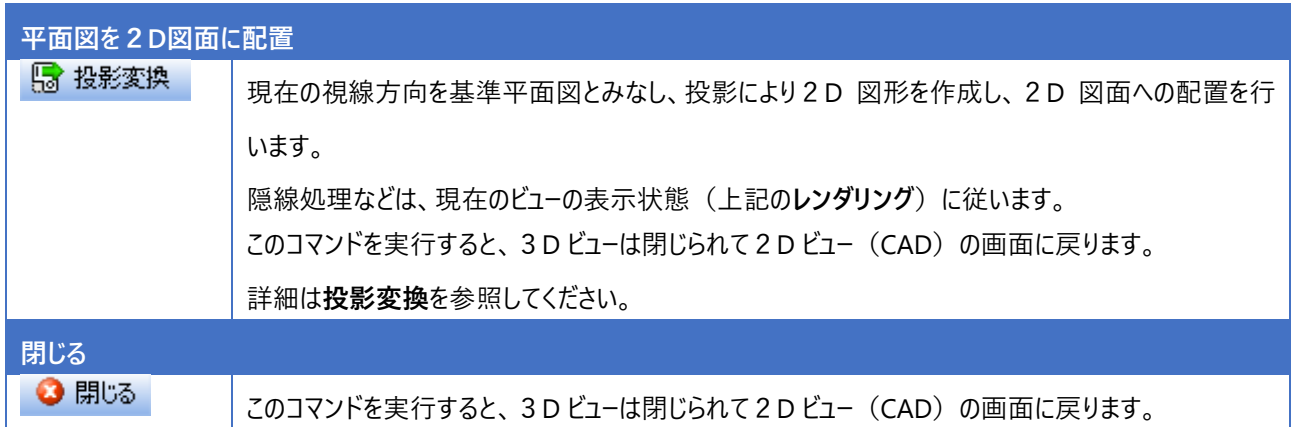

## **2.マウス・キーボード操作**

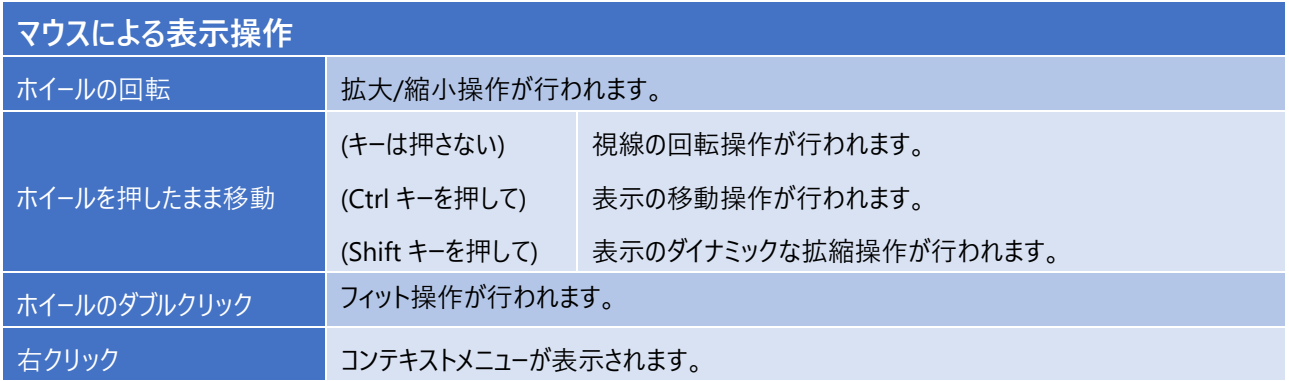

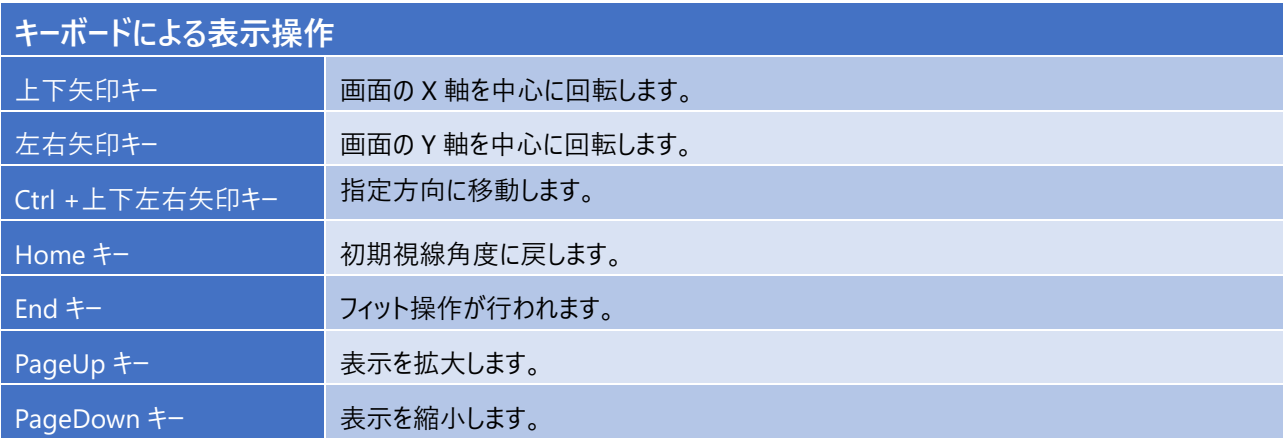

## **3.動作環境・機能概要**

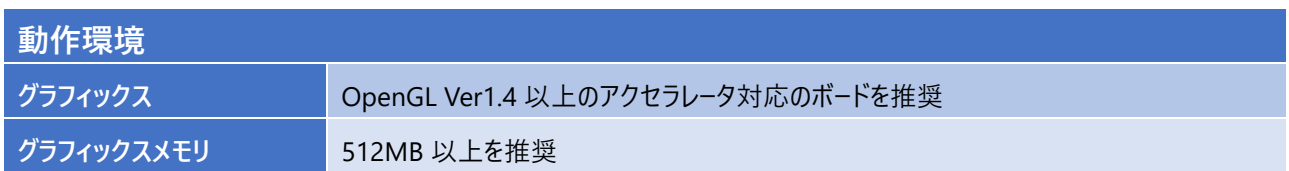

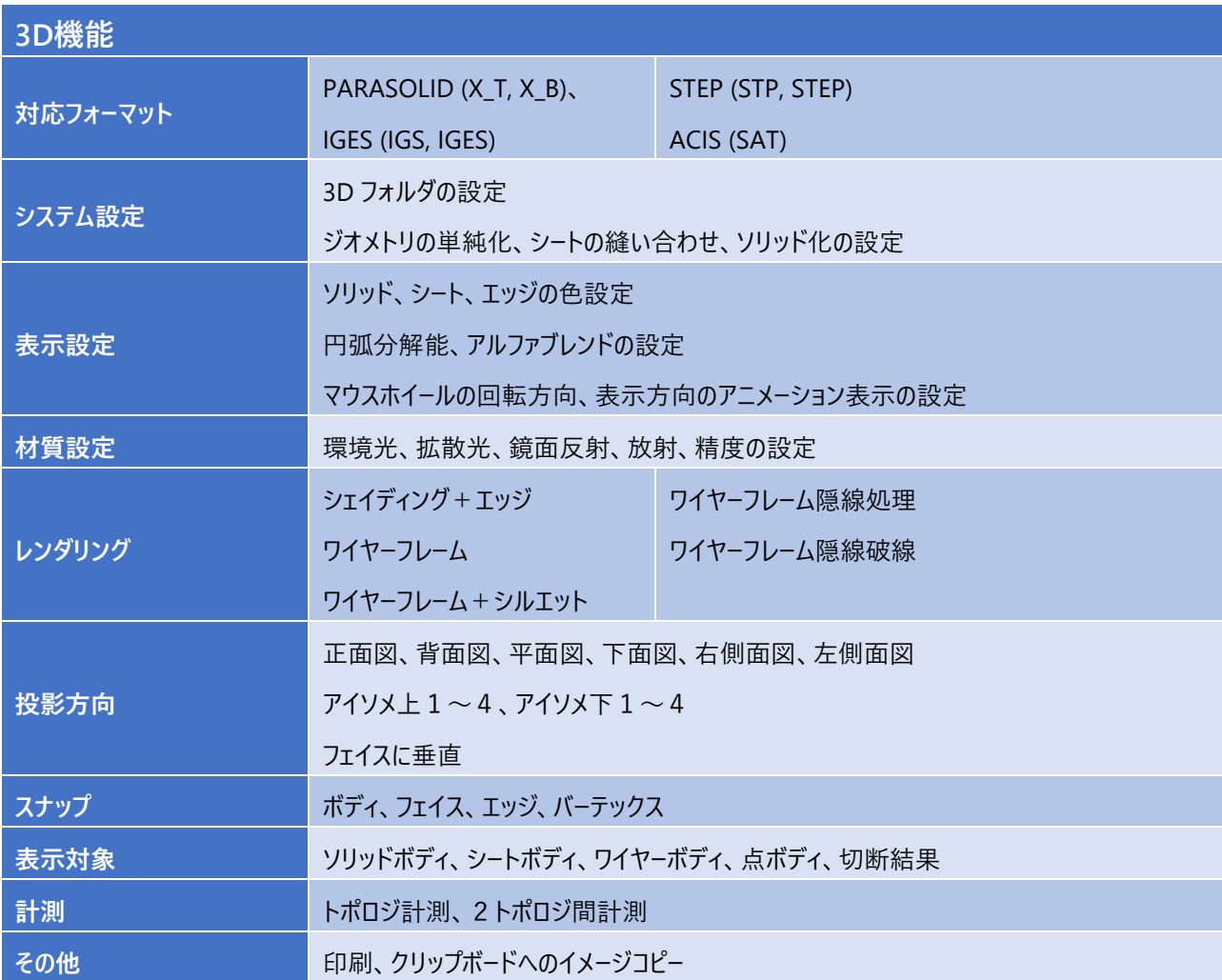

## 3.動作環境・機能概要

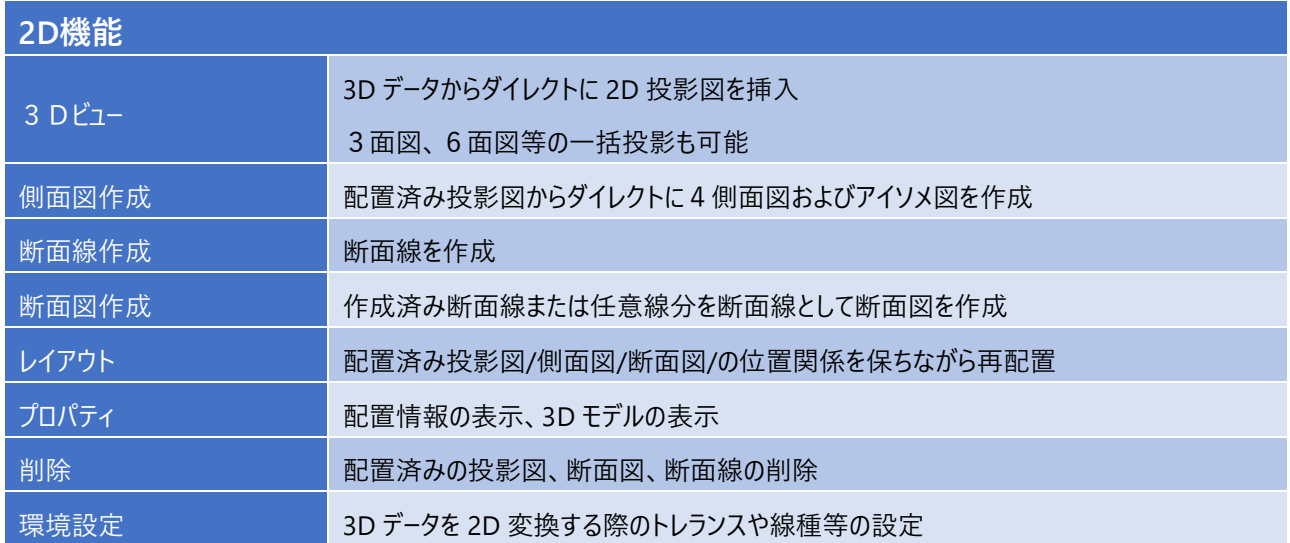

# **第2章 3Dビュー**

3D モデル図面を読み込んで表示し、モデルの確認や投影図を2D 図面に配置します。

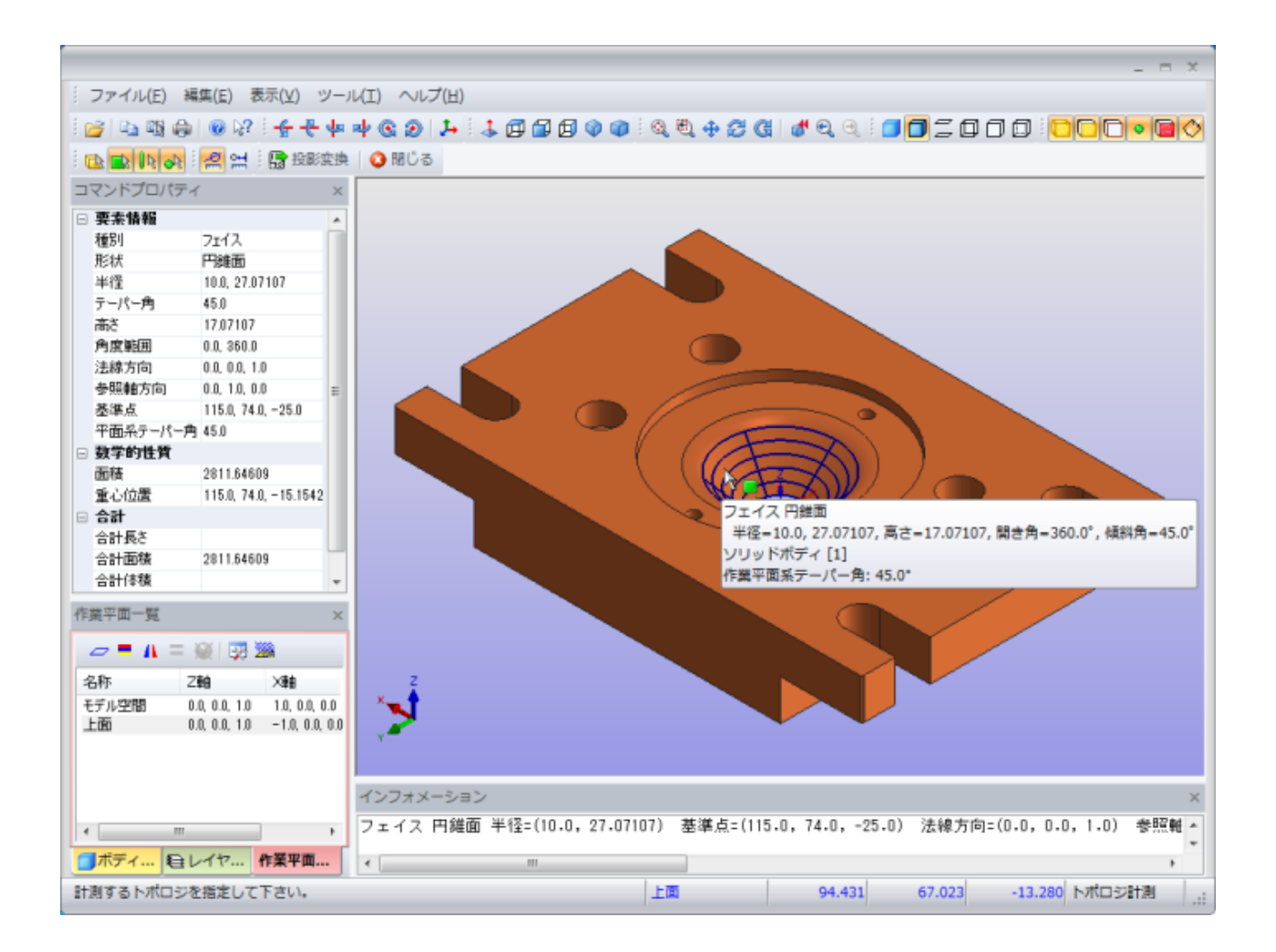

# **1.ファイル**

## **1-1.開く**

3D モデリングデータを読み込み、表示します。

モデルデータに異常があるケースでは読み込み時処理を参照して下さい。

#### **読み込み可能なデータ**

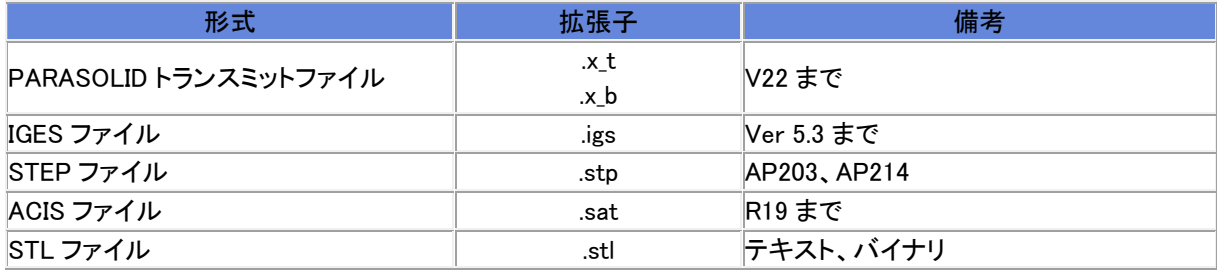

#### **オペレーション**

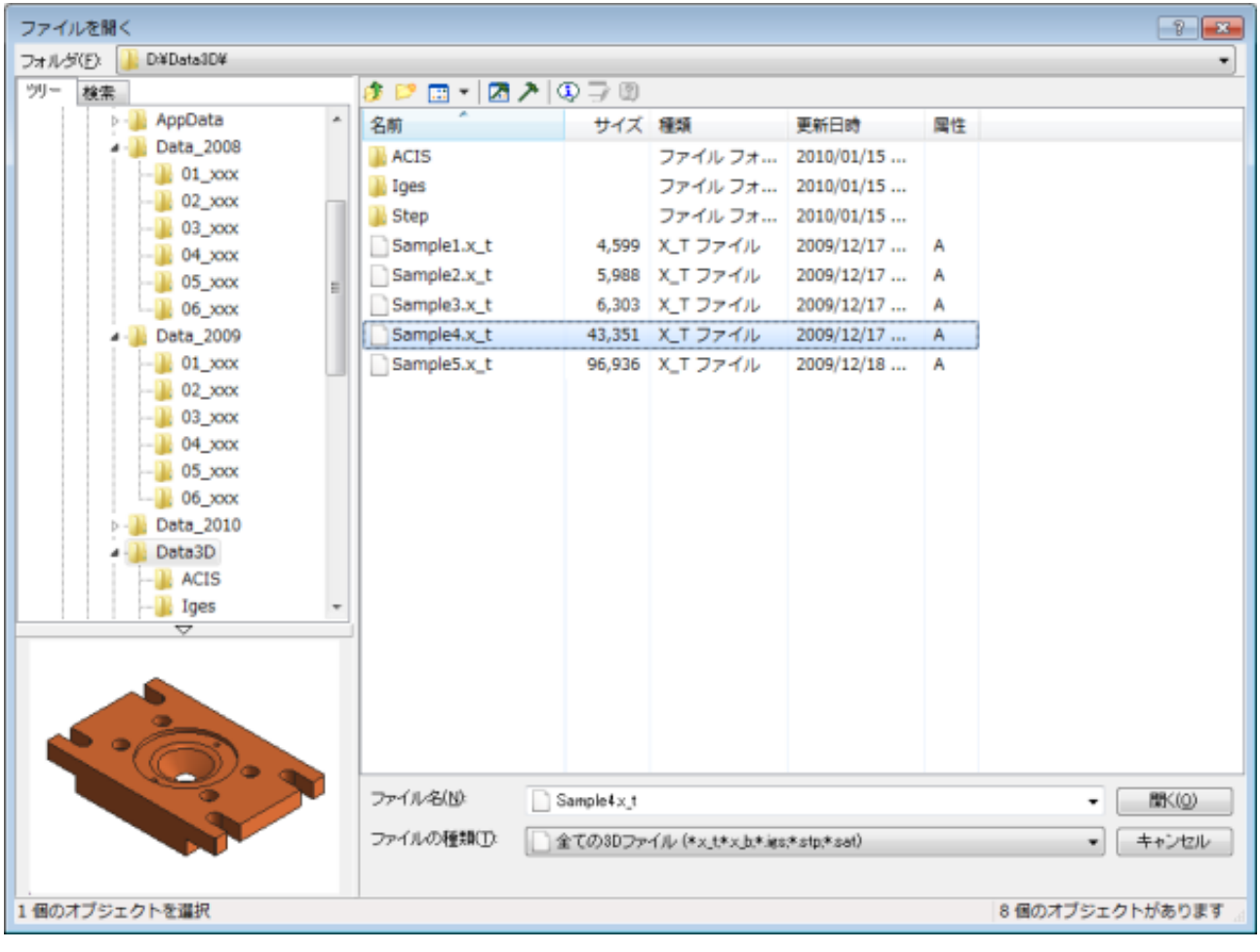

## 1-1. 開く (読み込み時処理)

「システム設定」-読み込み時処理で ボディの正当性を検査する にチェックが入っている時は、読み込み処理の最後にボデ ィの正当性検査が行われます。

異常が検出された場合には「診断レポート」ダイアログボックスが表示されます。

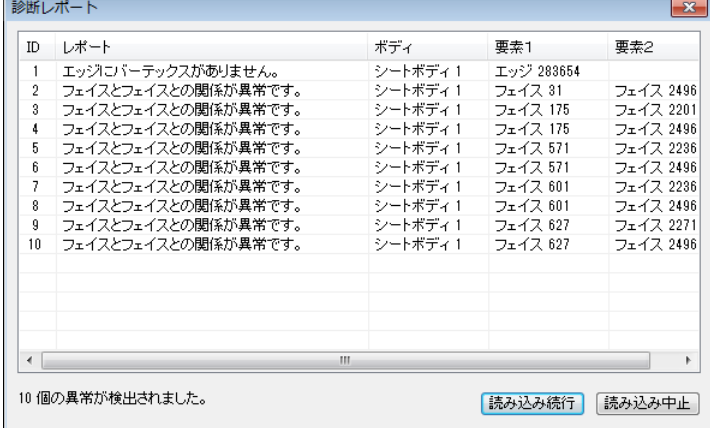

読み込んだモデルに異常がある時は、切断動作などで期待した結果が得られない場合があります。

そのような場合は、システム設定で、

フェイス単位のシートに分解する エラーのあるフェイスを削除する シートの縫い合わせを行う を有効にし、再読み込みすることで問題が改善されることがあります。

#### **モデルの再構築の流れ (例**

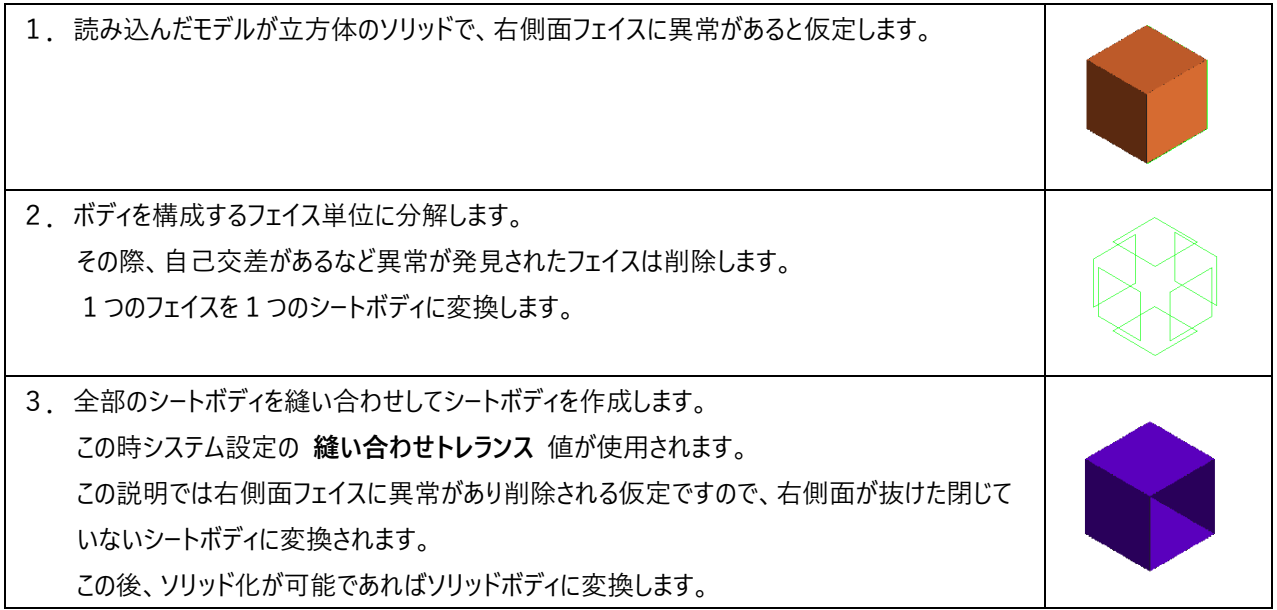

## **1-2.閉じる**

3D ビューは閉じられて 2D ビュー(CAD)の画面に戻ります。

**オペレーション**

ツールバーの ●● 開じる <sub>を押すか、ファイルメニューの閉じるを選びます。</sub>

## **1-3.印刷**

現在の 3D ビューの表示状態をそのまま印刷します。

### **オペレーション**

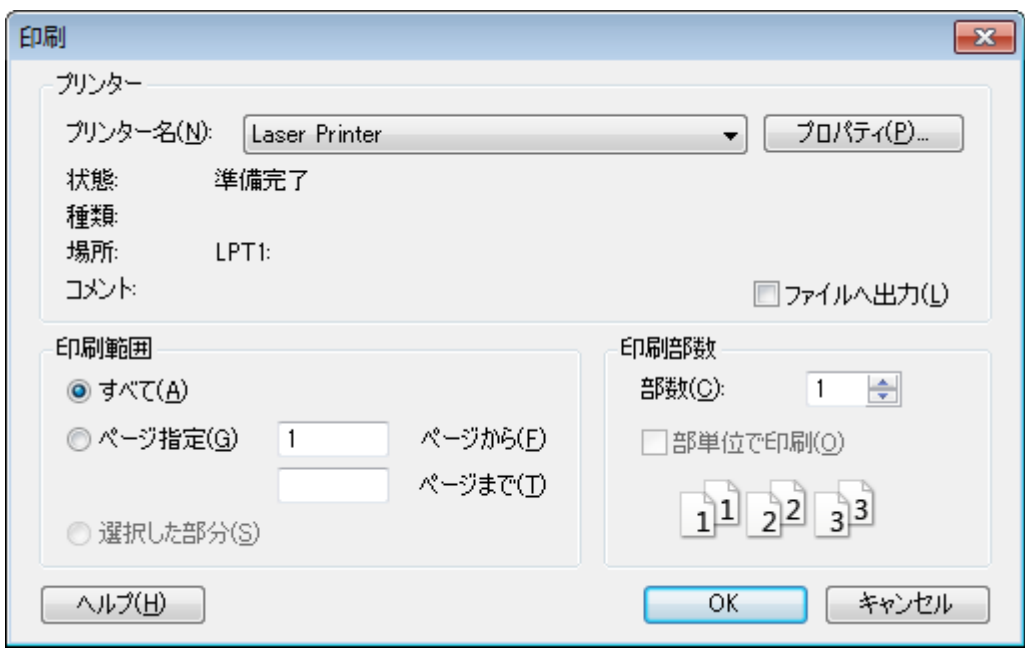

## **1-4.プリンタの設定**

プリンタの設定を行います。

要素サイズや用紙の向き等を設定します。

#### **オペレーション**

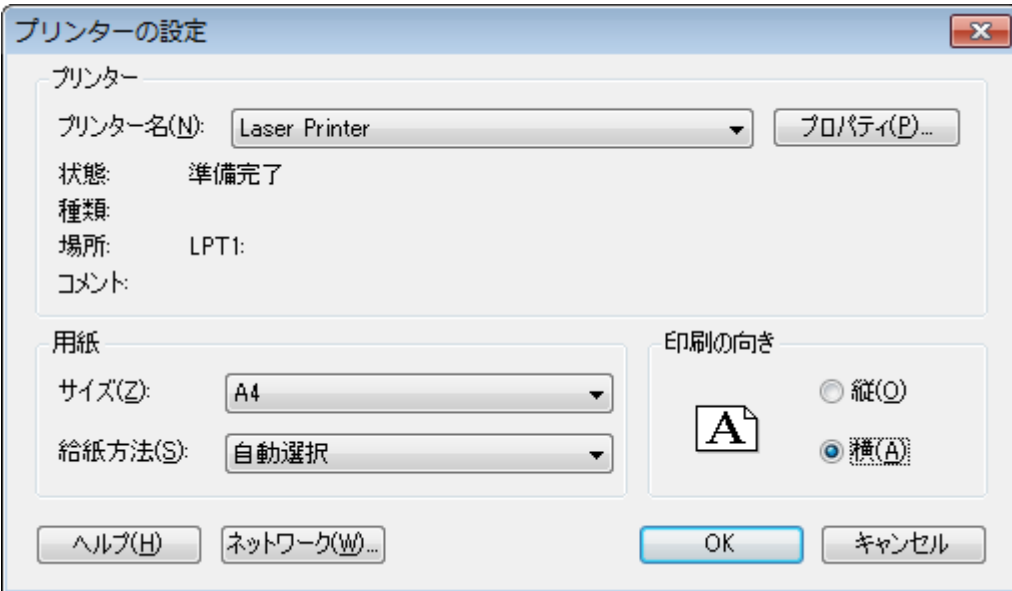

# **2.編集**

## **2-1.コピー**

画面イメージを画像としてクリップボードに転送します。

#### **オペレーション**

現在の表示されている 3D ビューの状態そのままをクリップボードに転送します。 画像の大きさも 3D ビューのサイズと一致します。

## **2-2.範囲コピー**

矩形で囲んだ範囲の画面イメージを画像としてクリップボードに転送します。

#### **オペレーション**

表示-ズーム等と同様に、マウスの左ボタンを押した時に 1 点目を入力、押したまま移動し、離した時点で 2 点目が入力され ます。

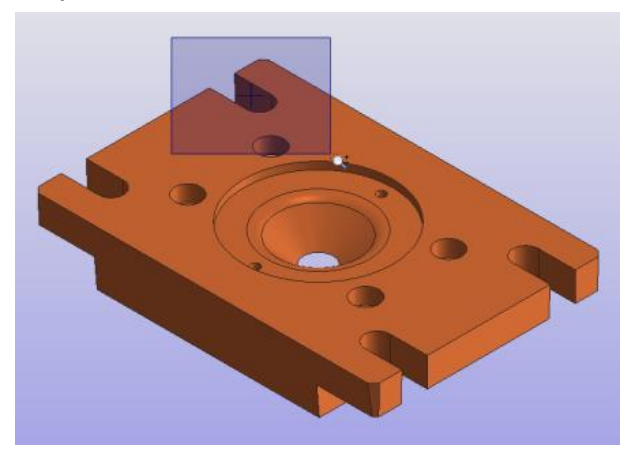

この 2 点で囲まれる矩形範囲を画像としてクリップボードに転送します。

## **2-3.ブラウザ画像を更新**

現在ビューングされている投影状態で「ファイル-開く」ブラウザで使用されるサムネイル画像を更新します。

#### **オペレーション**

レンダリングの方法もそのまま反映されます。

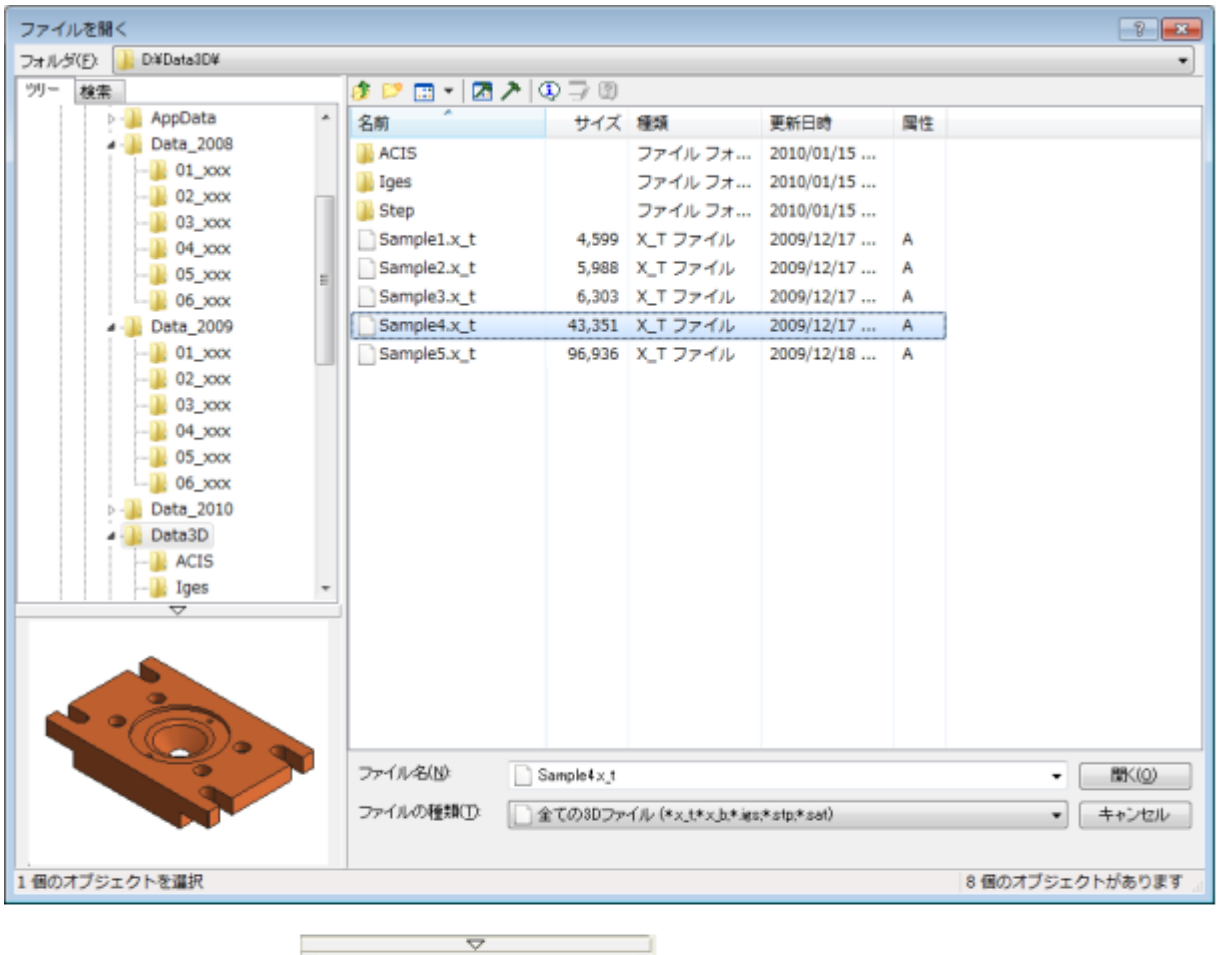

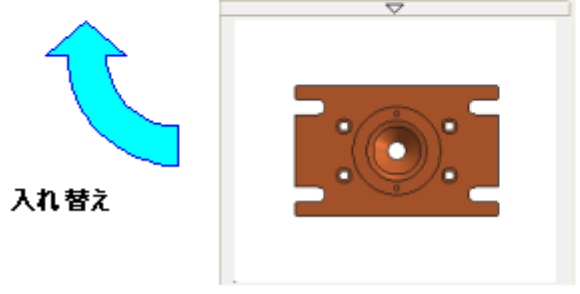

# **3.表示**

## **3-1.表示基本機能**

拡大・縮小や回転・フィットなどの基本機能です。

## **フィット** モデル全体が収まる状態で表示します。フィットの計算方法は表示設定で指定します。 ホイールボタンのダブルクリック **End** キー

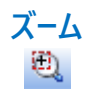

指定領域をズーム表示します。ズームのマウス補正は表示設定で指定します。

コマンドプロパティで4方向のオペレーション動作を切り替えられます。

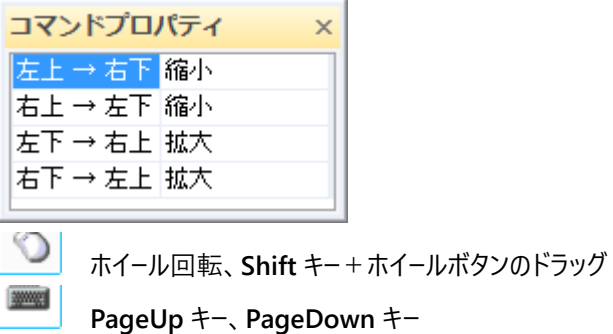

#### **移動**

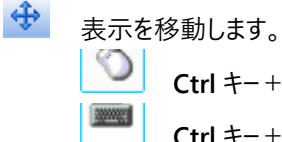

**Ctrl** キー+ホイールボタンのドラッグ **Ctrl** キー+上下左右キー

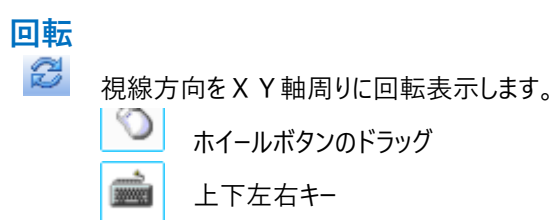

### **Z回転**

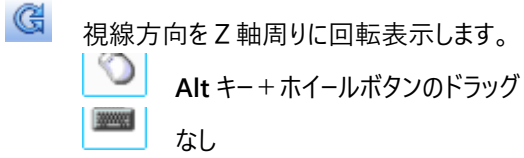

#### **初期状態に戻る**  $\mathbf{d}$

2D投影図/断面図から開いた場合は、2Dでの視線方向に戻します。

3Dモデルを新規に開いた場合は、初期のアイソメ視線方向に戻します。<br>|

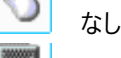

**Home** キー

#### **表示戻る**  $\mathcal{C}$

表示状態( 拡大、縮小、移動、回転 )を戻します。

最大で20オペレーションまで記憶します。(最後まで戻すと初期状態まで戻ります)

စ なし 3000021 なし

#### **表示進む**

 $\mathcal{P}$ 戻した表示状態をやり直します。 なし

なし

## **3-2.表示マスク**

ボディの種類ごとに表示のオン/オフを設定します。 表示オフのボディは切断等の演算対象外となります。

#### **ソリッドボディ**

■■■■ ソリッドボディの表示オン/オフを切り替えます。

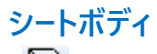

■ シートボディの表示オン/オフを切り替えます。

**ワイヤーボディ**

■ ワイヤーボディの表示オン/オフを切り替えます。

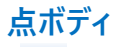

● 点ボディの表示オン/オフを切り替えます。

**切断結果**

**I** 

切断結果など、演算結果の表示オン/オフを切り替えます。

## **3-3.回転中心**

マウスのホイール(中央ボタン)を押したままで移動することで、視線方向の回転が行えます。 回転中心コマンドでは、その時に適用される回転中心種別を選択・指定します。

#### **画面中央**

現在のビュー画面中央を平面方向の回転中心とします。 奥行き方向は表示対象のモデル全体を囲む最小立方体の中心点となります。

#### **指定トポロジの重心**

トポロジをピックして、そのトポロジの重心点を表示回転の中心とします。 指定可能なトポロジ種別は **ボディ**/**フェイス**/**エッジ**/**バーテックス** です。

下のイメージはエッジの重心を回転中心として設定する例です。黄色で表示されている点を中心に回転が行われます。

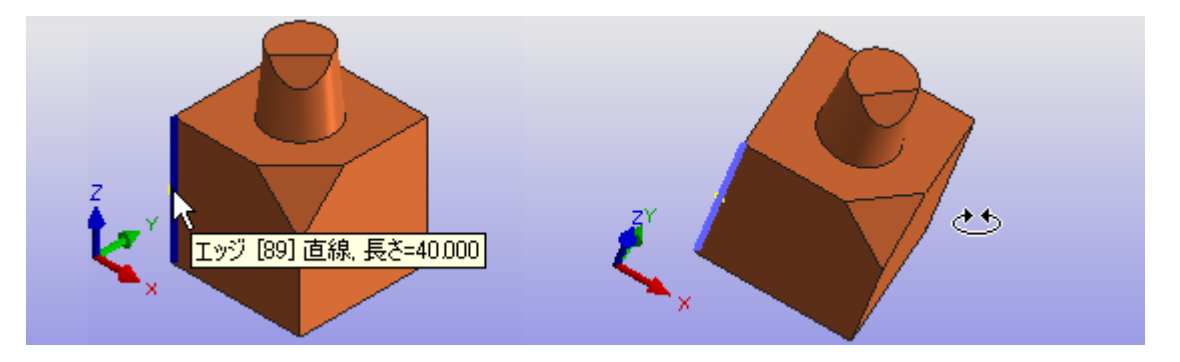

#### **空間原点**

モデル状態に依存せず、空間原点 (0, 0, 0) を回転中心とします。

#### **近傍トポロジの垂点**

マウス位置からフェイスへの垂点を求め回転中心とします。 マウス位置にフェイスが存在ない場合は直前のフェイス垂点を使用します。

## **3-4.投影方向**

視線角度を設定します。

「フェイスに垂直」を除いて、コマンド選択後、直ちに反映されます。

メニューまたは、ツールバーによる固定角度指定の他に、マウスのホイール(中央ボタン)を押したまま移動で任意角度の回転 を行います。

#### **固定の投影方向を設定**

#### あらかじめシステムが持つ視線方向を設定します。

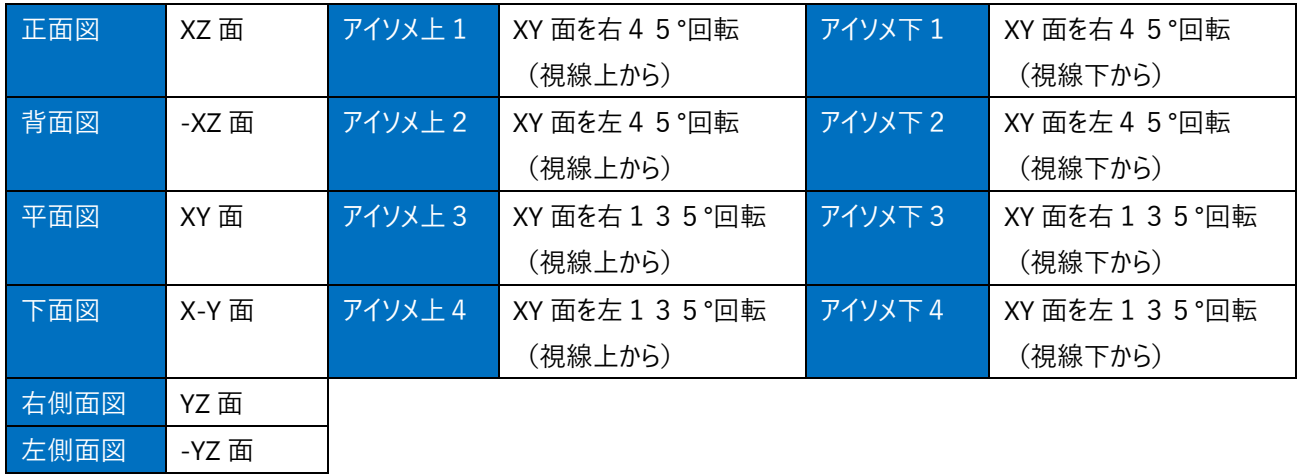

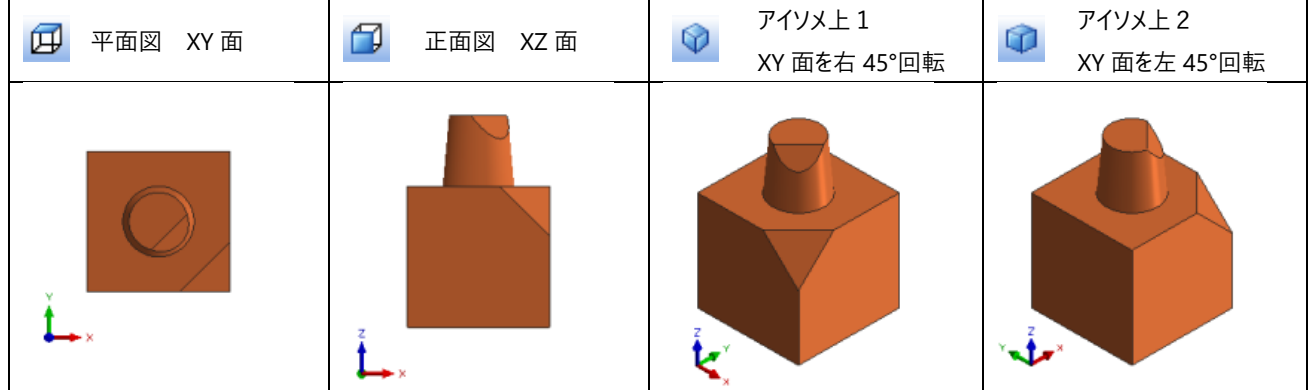

### **フェイスに垂直**

目的のフェイスが、空間軸に対して傾いている場合などにトポロジを参照して視線方向と X 軸を決定します。

垂直にしたいフェイスを指定する方法と X 軸にしたいエッジを指定する方法があります。

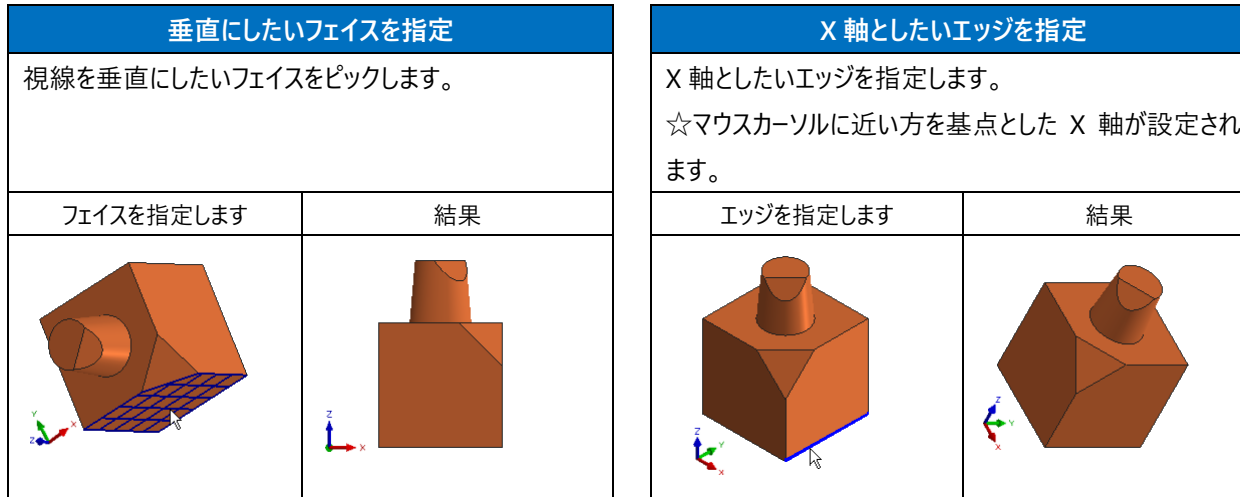

## **3-5.投影方向基準平面**

正面図/平面図/右側面図/アイソメ/・・・"など、プリセットされた投影方向の基準を選択します。

#### **モデル空間**

モデル空間本来の座標系(空間座標系)を基準に投影方向を決定します。

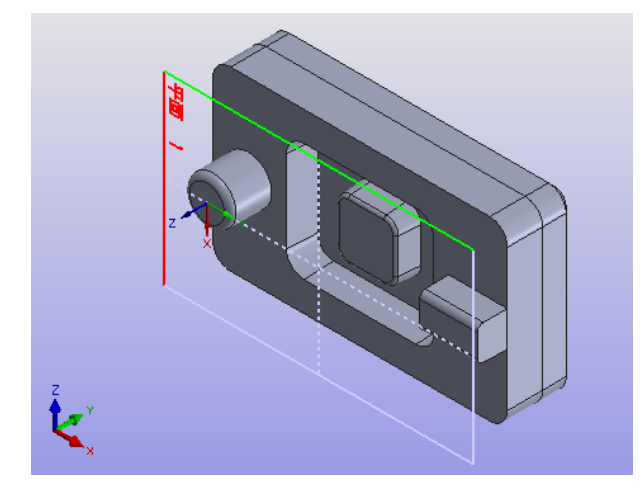

モデル空間を基準平面として 表示-アイソメ1を実行した例

#### **選択中作業平面**

選択中の作業平面の座標系を基準に投影方向を決定します。

選択中の作業平面に垂直な視線方向で、座標系の X 軸が画面の右方向と一致する状態が、視線方向計算上の平面図 として扱われます。

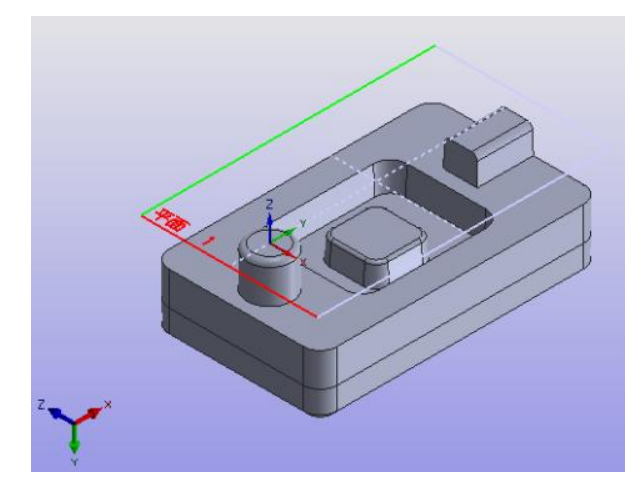

円筒の上面を基準平面として 表示-アイソメ1を実行した 例

### **3-6.軸回転**

視線角度を軸周りに回転します。

#### **フェイスに垂直**

現在の視線をX軸、Y軸、Z軸周りに+90度または-90度回転します。

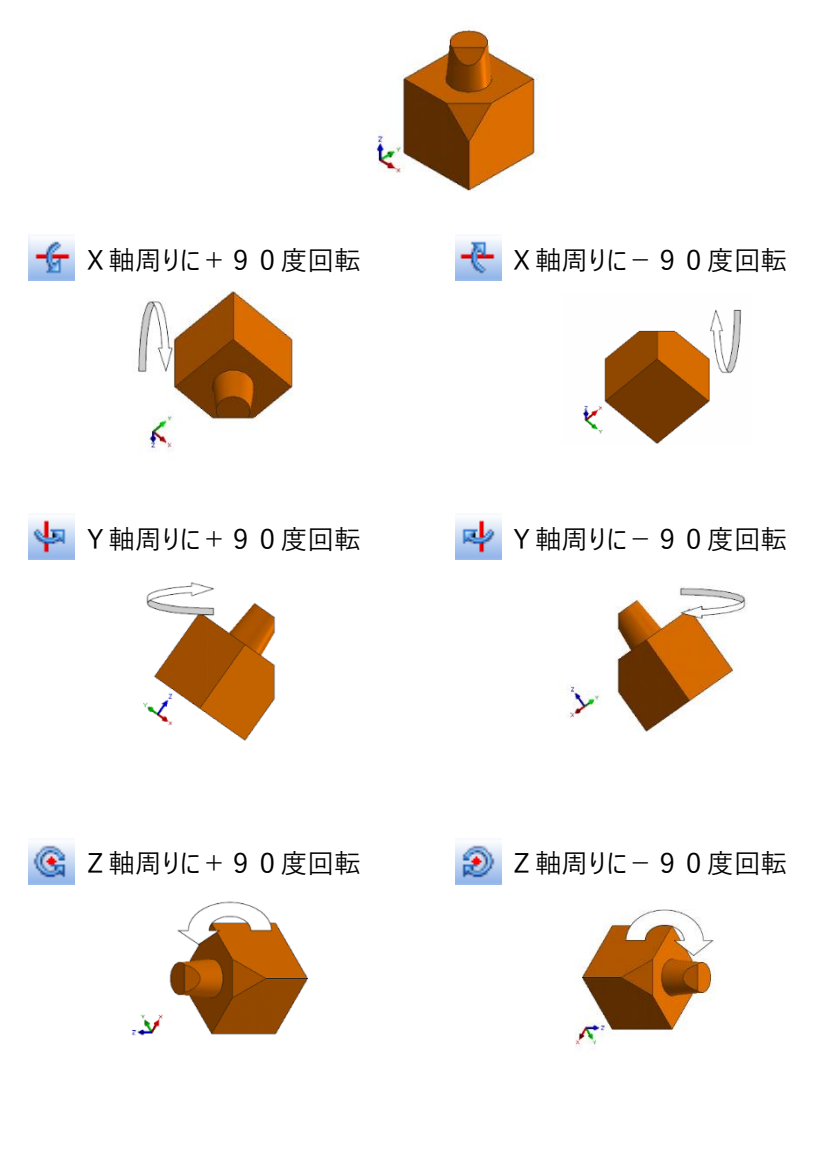

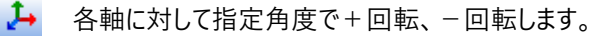

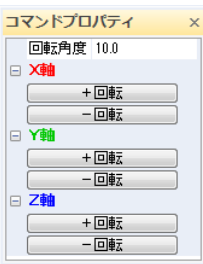

## **3-7.レンダリング**

モデルのレンダリング(表示)方法を指定できます。

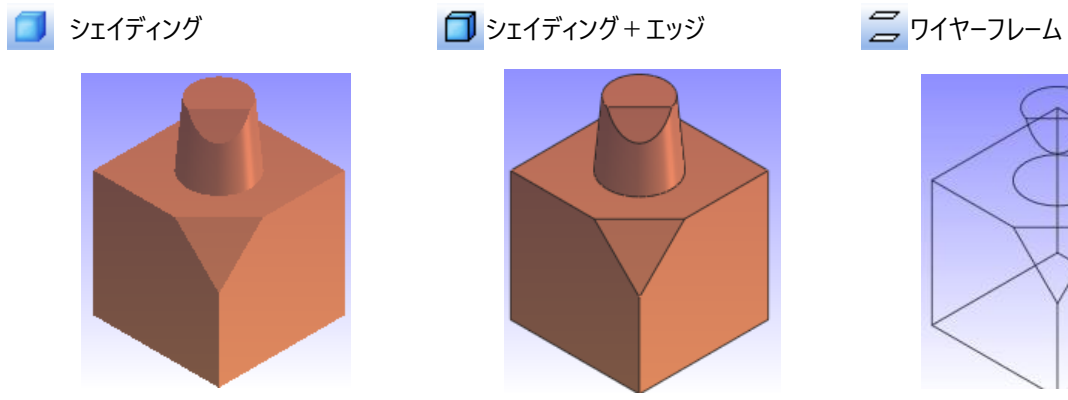

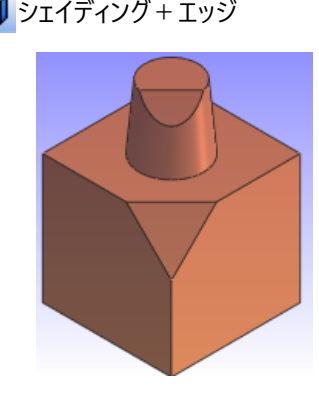

■ ワイヤーフレーム + シルエット ■ ワイヤーフレーム隠線消去 ■ ワイヤーフレーム隠線破線

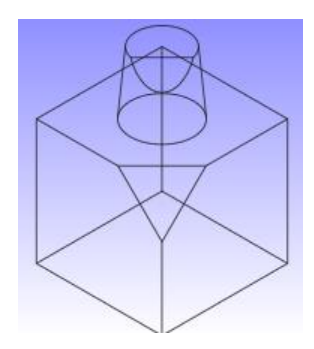

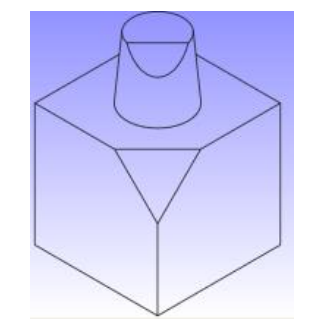

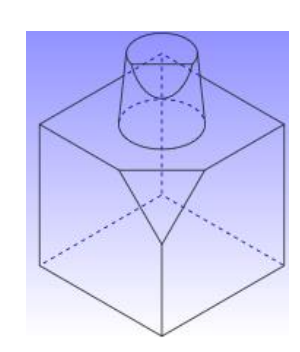

## **3-8.作業平面**

現在選択されている作業平面を基準とした、高さまたはテーパー角ごとの色分け表示・設定を行います。

#### **作業平面を表示**

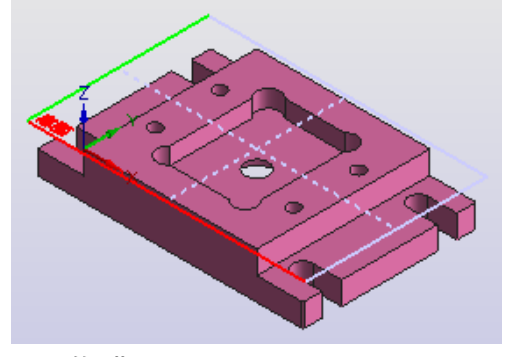

選択されている作業平面をビュー上で格子表示します。 作業平面原点には、赤色で X 軸方向/緑色でY軸方向/ 青色でZ軸方向 を表す矢印が表示されます。

3-8. 作業平面

#### **高さごとの色分け表示**

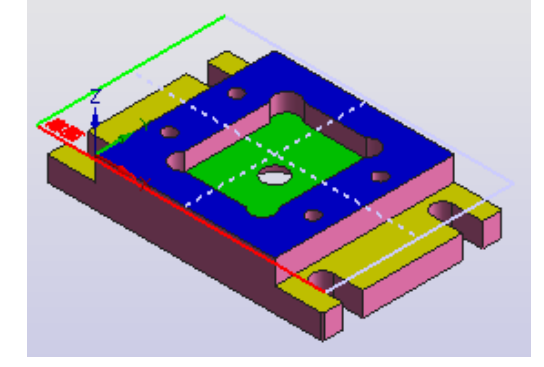

選択されている作業平面を基準 (Z=0)とした高さごとの色付けを 実行します。

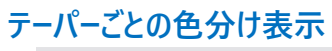

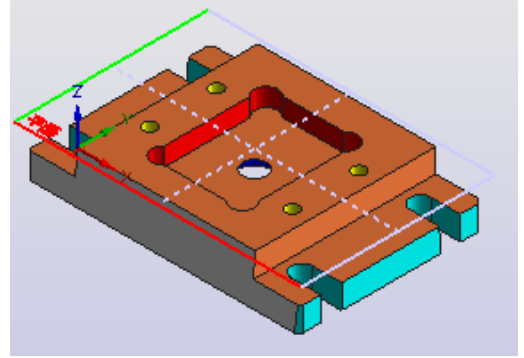

選択されている作業平面を基準としたテーパー角度ごとの色付けを 実行します。

#### **対象外フェイスを表示しない**

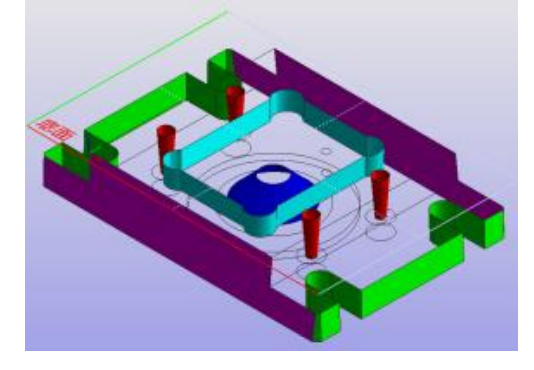

色付け対象外となったフェイスを表示しません。 (高さ/テーパーによる色分け設定が有効で、かつシェイディング表示 の時のみ有効です)

**光源の効果を停止**

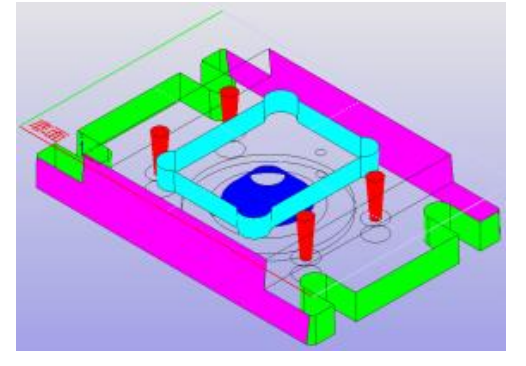

光源の効果を無効にします。 (高さ/テーパーによる色分け設定が有効で、かつシェイディング表示 の時のみ有効です) 光源からの距離/角度による材質効果の計算を行いませんので、 フェイスの表示色は指定した色そのものとなります。

#### **高さごとの色を設定・・・** ■ 高さ/テーパー値による色分け設定

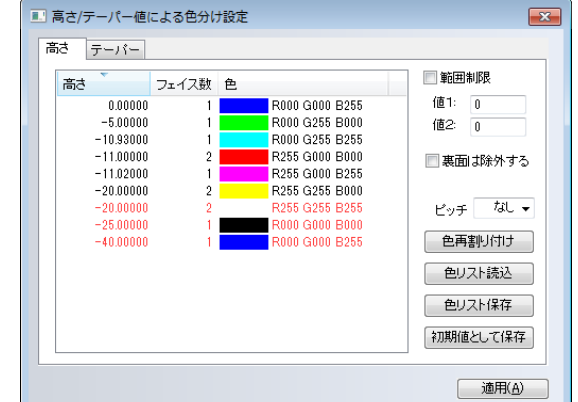

高さ または テーパー角 ごとの色設定を行うダイアログを表示しま す。また、色付けする値の範囲を指定します。

#### **リスト項目**

**高さ** または **テーパー角**の値、同じ値を持つフェイスの数、現在設定されている色の順序で一覧が表示されます。範囲制 限が有効な時は、その範囲内の項目のみが一覧に表示されます。

赤字は選択中の作業平面に対して反対方向を向いている面を表しています。**裏面は除外する**のチェックで非表示にな ります。

リストヘッダの項目をクリックすると、ソート方向が変更されます。

値項目の行をクリックして選択することで、同じ値を持つフェイスを現在の表示倍率 / 視線方向で全てハッチング表示 します。値項目の行のダブルクリックはクリック位置によって動作が変わります。

#### **高さ または テーパー角の値**

項目をダブルクリックすることで、対象となるフェイスを表示倍率/視線方向を変更して拡大表示します。

#### **フェイス数**

項目をダブルクリックすることで、対象フェイス一覧ダイアログを表示します。

対象となるフェイスを1つずつ確認する場合に使用します。

#### **色**

項目をダブルクリックすることで、色選択ダイアログを表示します。

色選択ダイアログで設定した色が、対象のフェイスに設定されます。

#### **範囲制限**

チェックをオンにした場合に、色付けする値の範囲を制限できます。

値1と値2に範囲数値の下限/上限値を設定して下さい。値1と値2は大小関係の順序はありません。

#### 例) 5,-30 でも -30, 5 でも同じ解釈となり、 -30≦値≦5 の範囲が色付け対象範囲となります。

#### **裏面は除外する**

選択中の作業平面 に対して反対方向を向いている面をリスト表示から除外します。

(赤字で表示されている項目を非表示にします)

#### **高さごとの色を設定・・・**

垂直面(0°)を含む (テーパータブのみ)

選択中の作業平面 に対して垂直となる側面もリスト表示の対象とします。

#### **ピッチ**

- 一覧表示する時の、ピッチ(数値分解能)を指定します。
- コンボボックスから選択するか、または数値をキー入力して下さい。
- 値 0 を入力すると 指定なし として扱われます。
- 例) 上画像高さ例で 1.0 を指定すると、 -28.500 <= 実数値 < -29.500 の値は -29.000 にまとめて表示され ます。

実際の数値を確認する時は、フェイス数数値をダブルクリックしてフェイス一覧ダイアログにて個別に確認できます。

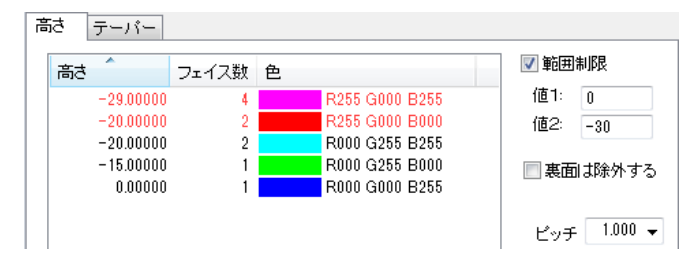

範囲制限・ピッチ指定・ソート順 を指定した例

#### **色再割り付け**

現在表示されている順序で、色を再割り付けします。

Ctrl キーを押した状態でボタンを押した時は基本 8 色を割り付けます。

Shiftl キーを押した状態でボタンを押した時は基本 16 色を割り付けます。

どちらのキーも押していない時は、最後に行った初期値として保存の時の色を割り付けます。

#### **色リスト読込**

ファイルに保存していた色リストを読み込みます。

読み込んだ色の個数がリスト項目の個数より小さい場合は、サイクリックに適用されます。

#### **色リスト保存**

現在の色並びをファイルに保存します。

#### **初期値として保存**

現在の色並びを、モデルを新規読み込みする時の初期値としてレジストリに保存します。
## **フェイス一覧ダイアログ**

**高さごとの色を設定**ダイアログで、 **高さ**または**テーパー**一覧の**フェイス数**数値をダブルクリックする

ことで、その数値のフェイスを 1 つずつ一覧表示します。

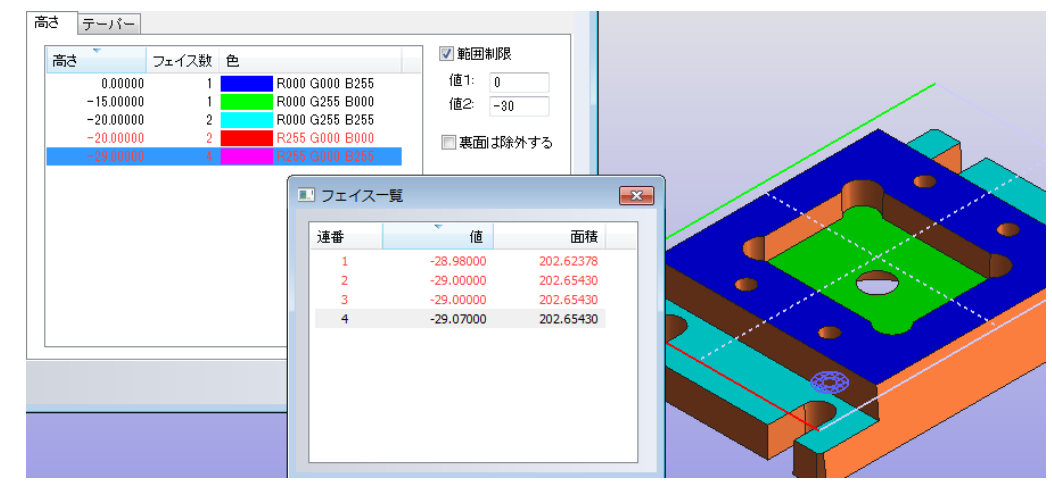

高さ または テーパー一覧で、同じ行にまとめられているフェイスを一覧表示します。

リストヘッダの項目をクリックすると、ソート方向が変更されます。

値項目の行をクリックして選択することで、そのフェイスを現在の表示倍率/視線方向でハッチング表示します。

値項目の行をダブルクリックすることで、そのフェイスを表示倍率/視線方向を変更して拡大表示します。

#### **連番**

フェイスの連番です。

#### **高さ または テーパー角の値**

フェイスが持つ本来の数値です。

ピッチ指定によってまとめられている場合でも、本来の値を表示します。

#### **面積**

フェイスの面積です。

# **4.ツール**

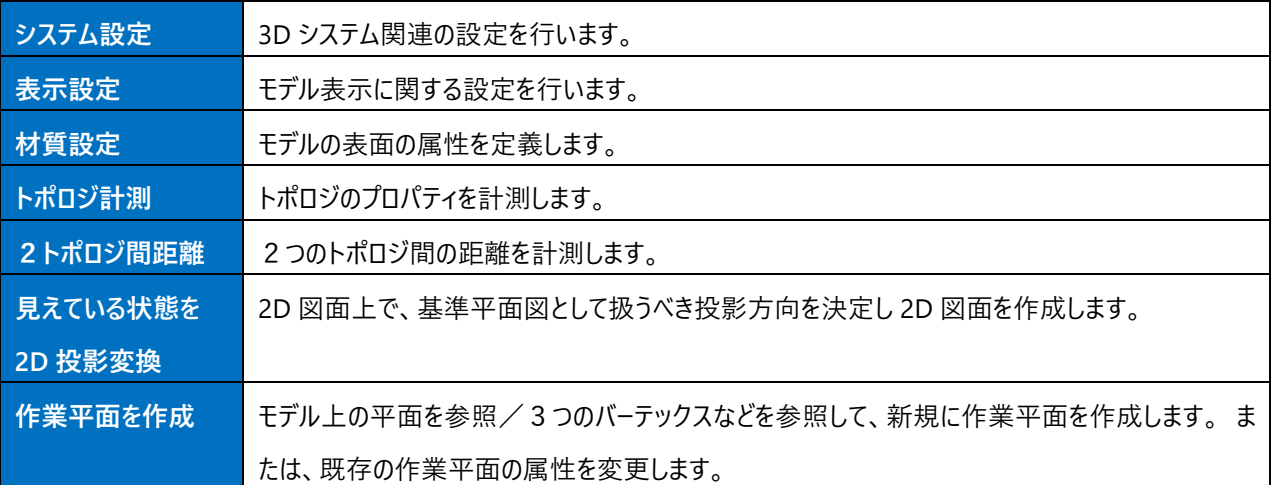

## **4-1.システム設定**

3D システム関連の設定を行います。

### **汎用 OpenGL ドライバを優先する**

標準では3D描画のパフォーマンスを優先する為、GL ベンダー提供のグラフィックスドライバを使用しますが、3D描画に不具 合が見られる場合は「汎用 OpenGL ドライバを優先する」にチェックを入れる事により、3D描画の不具合が改善される可能 性があります。

※多くの場合、3D描画のパフォーマンスは低下しますので3D描画に不具合が見られる場合にのみ使用して下さい。 ※次回3Dビューに切り替えた時から有効になります。

## **3Dフォルダ**

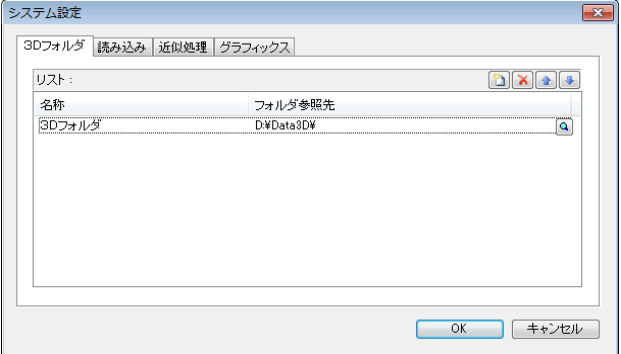

3D ゲートのファイル - 開くコマンド等で使用するフォルダを 登録します。

## **システム情報**

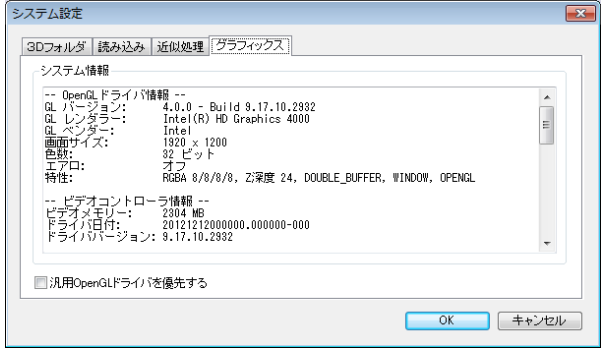

OpenGL ドライバの情報、プロセッサ情報等を表示します。

### **読み込み**

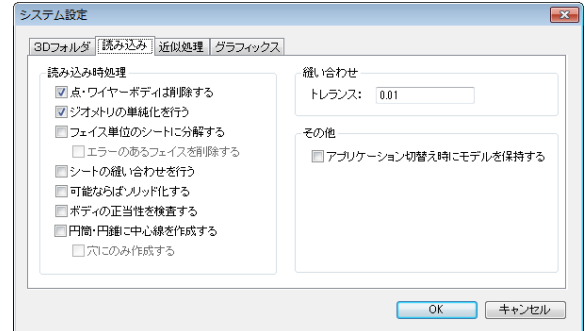

モデルを読み込んだ時に自動で行う処理を設定します。

## **ワイヤーボディは削除する**

ワイヤーボディを削除します。

#### **ジオメトリの単純化を行う**

平面状や円筒状の曲面を(可能であれば)単純な平面や円筒面に変換します。

#### **フェイス単位のシートに分解する**

ソリッドやシートボディを構成するフェイスを分解し、1つのフェイスで1つのシートを再構築します。

#### **エラーのあるフェイスを削除する**

フェイス単位に分解した時点で、異常が見つかったフェイスを削除します。

#### **シートの縫い合わせを行う**

複数のシートボディが接している場合に縫い合わせしてボディの数を減らします。

#### **可能ならばソリッド化する**

縫い合わせした結果が、閉じたシートボディになった場合にソリッド化を試みます。

#### **ボディの正当性を検査する**

上記の処理が全て完了した後に、ボディの正当性を検査します。

異常が見つかった場合には、**診断レポート**のダイアログボックスが開きます。

#### **円筒・円錐に中心線を作成する**

円筒・円錐・円環(ドーナツ形状)フェイスに対応する中心線図形を作成します。

トポロジ計測コマンドで参照して、中心線から他フェイスへの距離計測等に利用します。

#### **円にのみ作成する**

「円筒・円錐に中心線を作成する」が有効な場合、開き角が360度の円筒・円柱(上下半径が同じ)にのみ中心 線を作画します。(角度・半径の許容誤差は「近似処理」の許容誤差を使用します)

#### **縫い合わせトレランス**

シートの縫い合わせを行う時に使用されるトレランスを指定します。

### **アプリケーション切替え時にモデルを保持する**

チェックオフの場合、3DGate 以外のアプリケーションに切り替えたときに、読み込んでいたモデルデータを破棄します。

## 近似処理<br><sup>③对</sup>

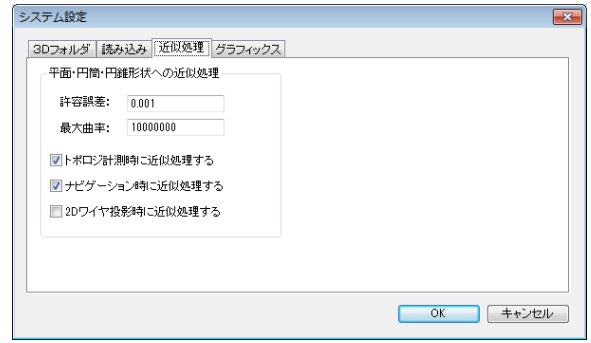

自由曲面から、平面・円筒・円錐に近似する条件を設定し ます。

### **許容誤差**

自由曲面を平面・円筒・円錐に近似する場合の許容誤差を指定します。

#### **最大曲率**

この値以上は平面または直線と見なす、最大曲率半径を指定します。

#### **トポロジ計測時に近似処理する**

トポロジ計測コマンド使用時に自動で近似処理を行い、その形状の特性情報を表示します。

#### **ナビゲーション時に近似処理する**

ナビゲーション時に近似処理を行い、その形状の特性情報を表示します。

### **2D ワイヤ投影時に近似処理する**

トポロジ計測コマンド使用時に自動で近似処理を行い、その形状の特性情報を表示します。

## **4-2.表示設定**

モデル表示に関する設定を行います。

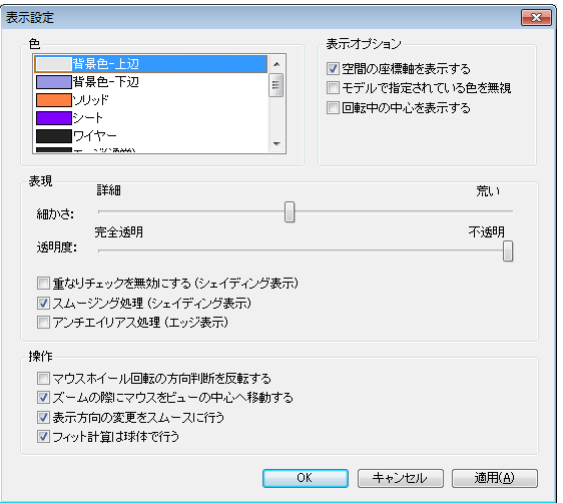

## **色**

背景色、ソリッド、シートやナビゲーションの認識色等を指定します。

## **表示オプション**

### **空間の座標軸を表示する**

空間の座標軸を表示するかどうかを指定します。

#### **モデルで指定されている色を無視**

モデルで指定されている色で表示するか、上記の**色**設定で指定された色で表示するかを指定します。

### **回転中の中心を表示する**

マウスでモデルを回転操作する際に回転中心を画面上に表示するかを指定します。

## **表現**

## **細かさ**

表示上で、曲線・曲面・円弧・円筒などを近似する精度を設定しま す。 詳細にするときれいに表示されますが、表示に必要な時間は増加し

ます。

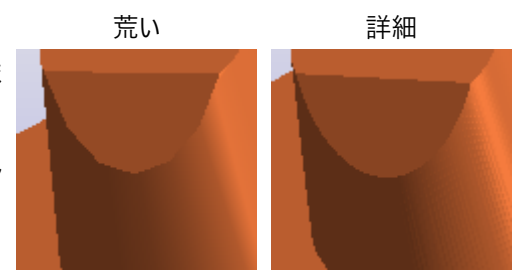

### **透明度**

シェイディング表示の時、現在の視線方向で前方にある面がそれよ り後ろの面を隠すことになりますが、透過指定により透けて見える状 態を指定できます。

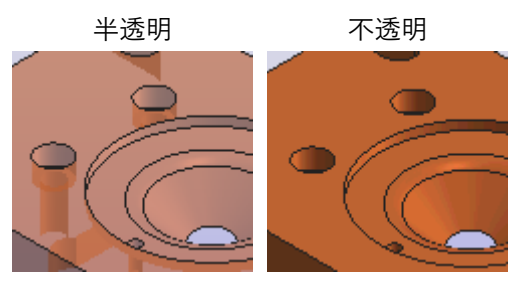

**重なりチェックを無効にする (シェイディング表示)**

面と面の深さテストを行いません。 透明度設定と併せて穴等の確認に使用します。

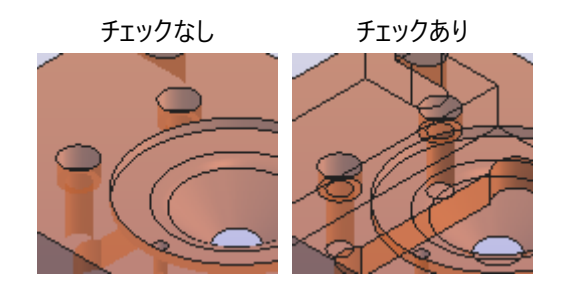

**スムージング処理 (シェイディング表示)** 面と面の繋がりをソフトに表示します。

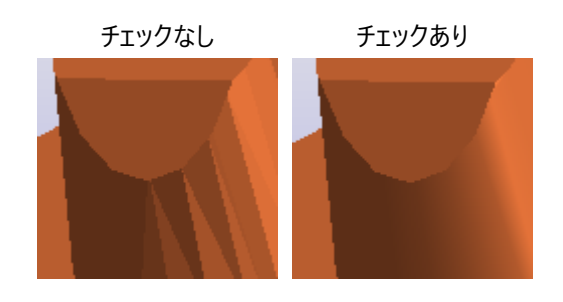

## **アンチエイリアス処理 (エッジ表示)**

斜め線のギザギザを滑らかに表示します。

## **操作**

### **マウスホイール回転の方向判断を反転する**

マウスホイール回転の方向判断を反転するかどうかを指定します。

### **ズームの際にマウスをビューの中心へ移動する**

拡大/縮小オペレーションを行った際に拡縮の中心とマウス位置をビューの中央へ移動します。

### **表示方向の変更をスムースに行う**

投影方向の変更を行う際に段階的に表示を変化させていきます。

## **フィット計算は球体で行う**

フィットのサイズ計算をモデル全体が収まる最小球( 3D )で行います。

### **球体で行う場合**

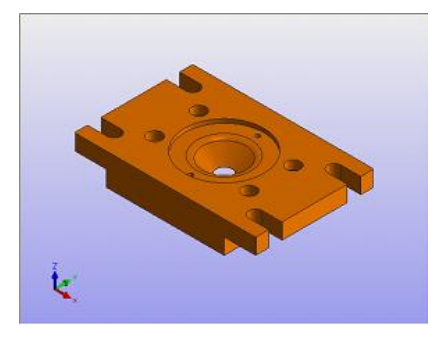

現在表示対象となっているモデル全体が収まる**最小球(3D)**を計算し てフィットします。 表示倍率は、視線方向に依存しません。 表示中心が「画面中心」となっている場合は、どのように回転してもモデル がビューからはみ出さないフィット状態となります。

#### **球体で行わない場合 ( 視線方向でフィット )**

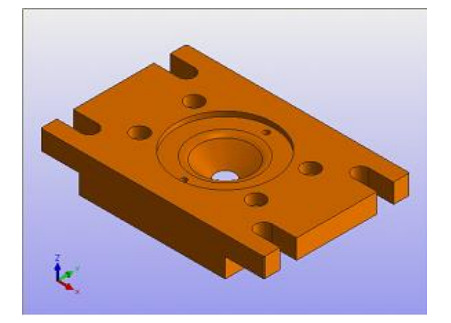

現在の視線方向で、現在表示対象となっているモデル全体が収まる**最 小矩形(2D)**を計算してフィットします。 表示倍率は、視線方向に依存しますので、視線方向を変更するとビュー

に収まらなくなる可能性があります。

## **4-3.材質設定**

## モデルの表面の属性を定義します。

レンダリングがシェイディングである時に使用されます。

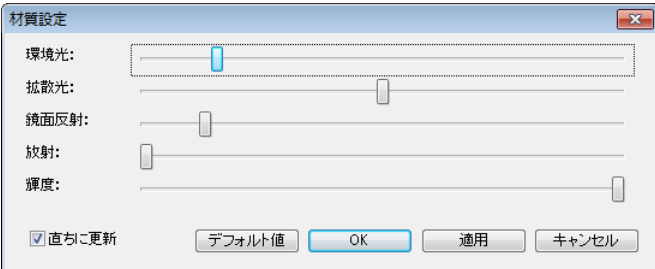

### **環境光** (ambient)

オブジェクトの周りを漂う光を設定します。

### **拡散光** (diffuse)

表面がザラザラした感じ、つや消しを表現する成分を設定します。

## **鏡面反射** (specular)

金属のつるつるした表面が一定の方向に鋭く反射する成分を設定します。

#### **放射** (emission)

白いスポットを反射面に形作る成分を設定します。

### **輝度**

明るさを設定します。

## **4-4.トポロジ計測**

トポロジ(バーテックス/エッジ/フェイス/ボディ)のプロパティを計測します。

## **オペレーション**

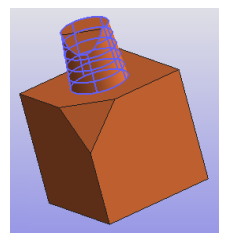

計測するトポロジ(要素)を指定します。 指定した要素が認識色(ピック色)で表示されます。

## **コマンドプロパティ**

計測対象となるトポロジの種別、形状によってコマンドプロパティに表示される項目が変化します。

#### **形状**

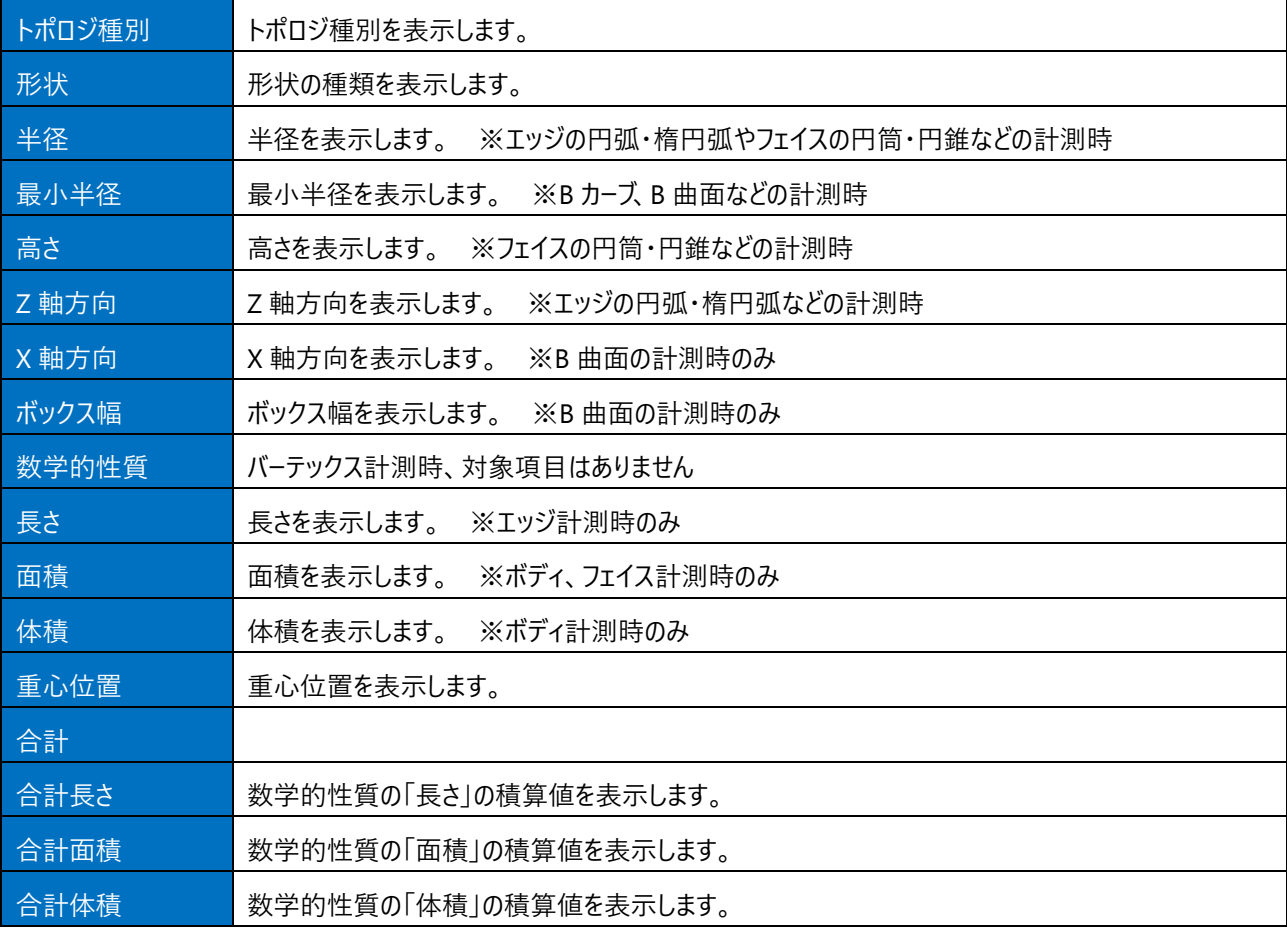

## 4-4.トポロジ計測

## **要素情報の座標系**

要素情報として表示される座標値は、現在選択されている作業平面の座標系となります。

法線/参照軸方向は空間座標系でのベクトル値となります。

現在選択されている作業平面の名称およびカーソル位置のローカル座標値は、ステータスバーに表示されています。

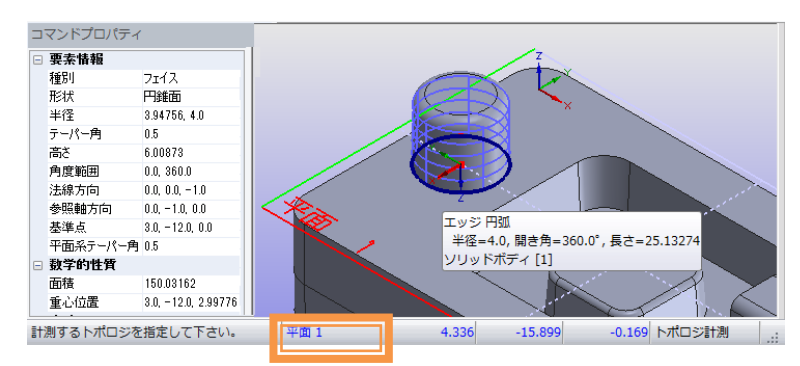

## **トポロジ計測時の形状近似処理**

「システム設定」-「近似処理」で、平面・円筒・円錐形状への近似処理を指定している場合は、

ナビゲーション時、トポロジ計測時に 自由曲面/自由曲線から単純形状への近似処理が試みられます。<br>│□ <sup>要素簡報</sup>

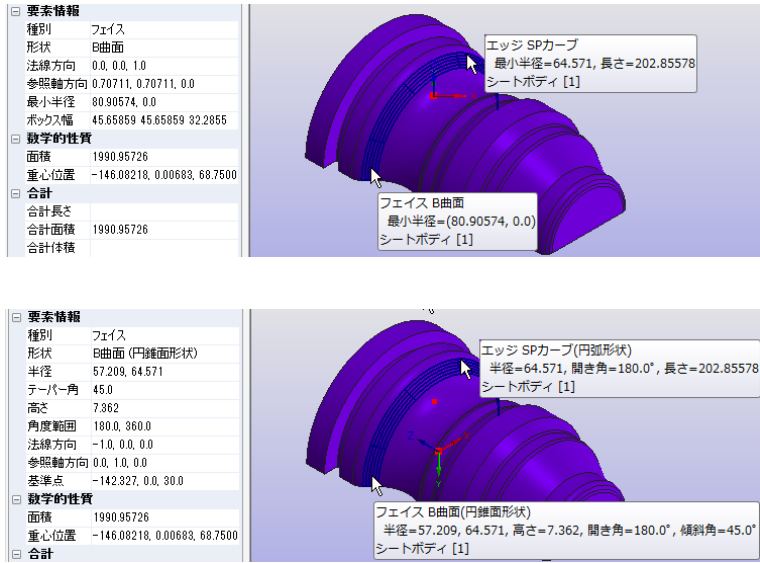

近似処理を行わない時は、本来の自由曲面 /自由曲線としての特性のみを表示します。

単純形状に近似された場合は、その形状で の特性(高さ/半径/開き角 など)を表示しま す。

また、基準位置にローカル座標系の座標軸を 表示します。

## **4-5.2トポロジ間距離**

2つのトポロジ間の距離(最短距離または最長距離)を計測します。 ビュー上で最短または最長となる2点を結んだ線分が表示されます。 ☆ トポロジ1 (第1要素)を保持し、トポロジ2 (第2要素)を連続して指定することもできます。 ☆ 計測対象となるトポロジはバーテックス・エッジ・フェイス・ボディで、組み合わせは任意です。

**オペレーション**

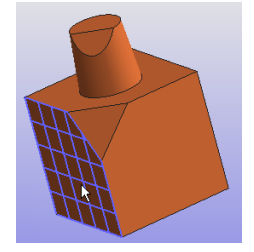

距離計測の基準となるトポロジ1(第1要素)を指定します。 指定した要素が認識色(ピック色)で表示されます。

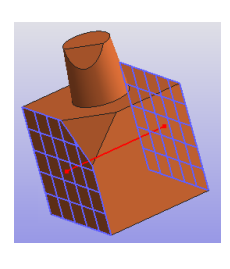

トポロジ2(第2要素)を指定します。 指定した要素が認識色(ピック色)で表示され、コマンドプロパティに計測結果が表示ます。 ビュー上で最短または最長となる2点を結んだ線分が表示されます。

## **コマンドプロパティ**

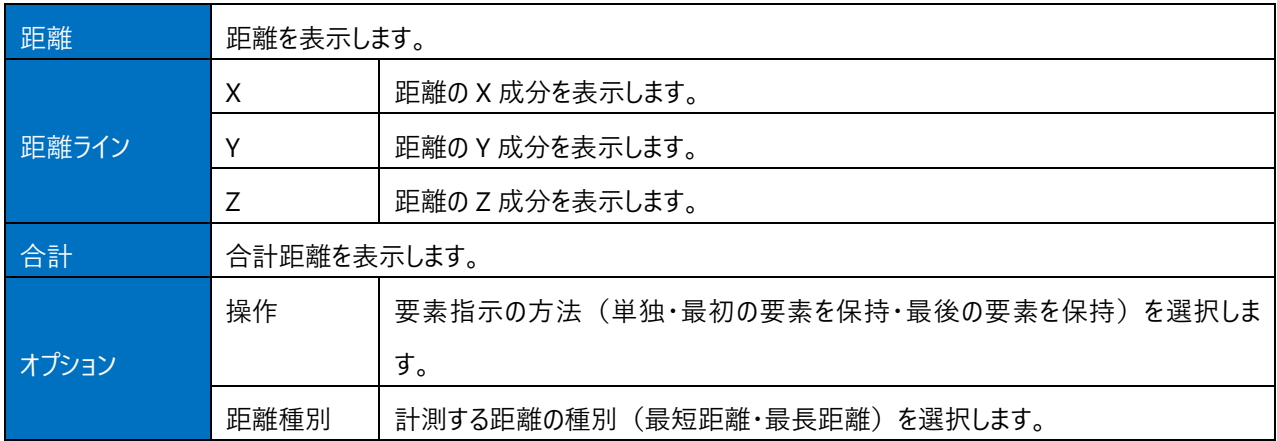

## **4-6.投影変換 (見えている状態を 2D 投影変換)**

2D 図面上で、**基準平面図**として扱うべき**投影方向**を決定し 2D 図面を作成します。(3D ビュー上で現在表示している状 態が 2D 図面上での基準平面図となります)

三面図、六面図等を作成する場合には多面図配置設定ダイアログで配置する面を指定すると、一括で配置することができ ます。<br><sup>「多図面記書設</sup>

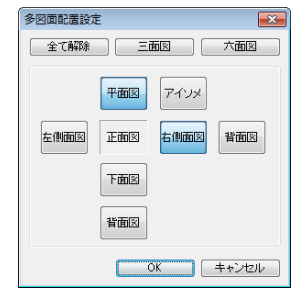

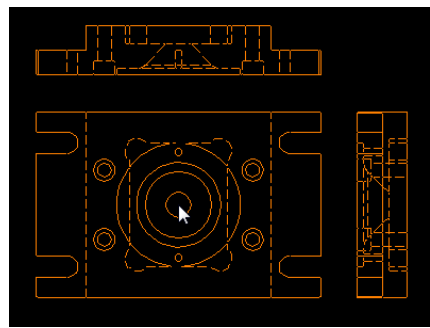

### **オペレーション**

- 1.2D 図面上で、**基準平面図**として扱うべき投影方向を決定します。 よ回日日 ● ■ またはメニューバーの「表示」ー「投影方向」で指定します。
- 2. レンダリング方法を決定します。

またはメニューバーの「表示」-「レンダリング」で指定します。

- ☆ 2D 図面上での隠線処理は、平面図作成時に 3D ビューで選択していたものと同じ処理になります。
- ☆ シェイディング表示またはシェイディング+エッジ表示を選択していた場合は、2D ビュー側では画像(ピクチャ)要素と して配置されます。
- 3. 投影方向とレンダリング方法が決定したら、 <mark>しょ</mark>投影変換
- 4. 2D ビューに切り替わり、投影図 (基準平面図)の配置操作を行います。 必要であれば倍率を指定し、投影図(基準平面図)を配置します。 三面図、六面図等を作成する場合には多面図配置設定ダイアログで配置する面を指定します。

☆2D ビュー側のコマンドで配置された投影図(基準平面図)を元に側面図や断面図の作成・配置を行うことができます。

## **コマンドプロパティ**

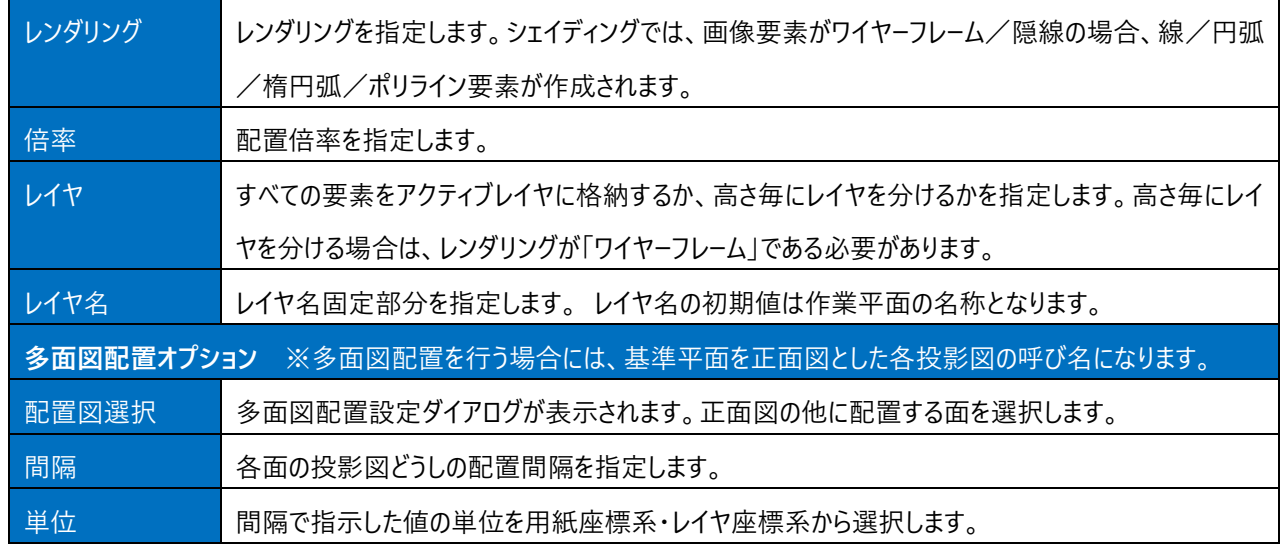

## **高さ-レイヤ分け**

3D ビューでの高さ-色分け表示に対応した平面ごとに、レイヤ分けする指定です。

レンダリングがワイヤーフレームの時のみ、有効です。

レイヤ名の初期値は作業平面の名称となります。

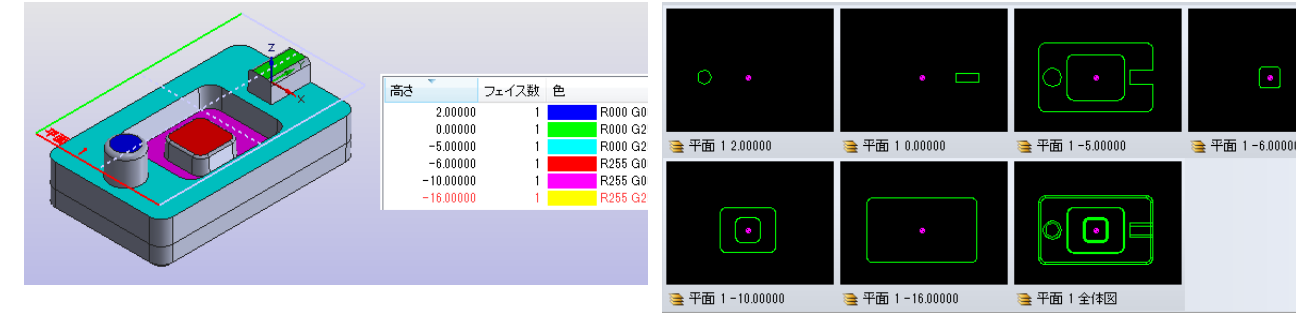

## **投影変換時の図形要素近似処理について**

「システム設定」-「近似処理」で、「2D ワイヤ投影時に近似処理する」にチェックが入っている時、レンダリングがワイヤーフレー ムの時、投影図形を作成する時にエッジを単純形状に近似する処理が行われます。

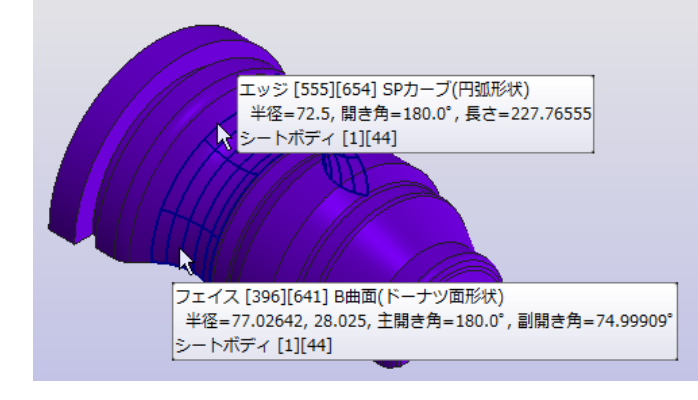

フェイスが 自由曲面で、エッジが 自由曲線で表現され ているモデルの投影変換例

近似処理を行わない時 SP カーブはポリラインに変換 近似処理が働いた場合は、線分・円弧・楕円弧に変換されます。 されます。

![](_page_50_Picture_6.jpeg)

ワイヤーフレームで投影変換図形を作成する時に、トポロジ計測のエッジ形状の直線・円弧近似と同等の近似処理を行います。

## **4-7.作業平面を作成**

モデル上の平面を参照/3つのバーテックスなどを参照して、新規に作業平面を作成します。 または、既存の作業平面の属性を変更します。(作業平面プロパティとして起動された時)

## **オペレーション**

1.平面定義方法を指定します。

![](_page_51_Picture_4.jpeg)

平面フェイス モデル上の平面フェイスをクリックし、そのサーフェイス情報を 取り込みます。

![](_page_51_Figure_6.jpeg)

3つのバーテックス モデル上の3つのバーテックスをクリックし、3点で定義され る平面を作成します。

![](_page_51_Figure_8.jpeg)

View 方向を取り込み 現在のビューの視線方向を取り込みます。

2.(必要があれば)原点を指定します。

![](_page_51_Figure_11.jpeg)

原点の参照ボタンを押すことにより、モデル上のバーテックス を参照して原点とすることができます。

回転基準十面も<br>軸回転角 0.0<br>軸回転角 0.0<br>平面回転角 0.0<br>平面状態 良い<br>下面状態 良い 良好

![](_page_52_Figure_1.jpeg)

Z 軸/X 軸の参照ボタンを押すことにより、モデル上のバーテッ クス/エッジを参照することができます。 バーテックスをピックした場合は、原点からそのバーテックスを

見る方向を軸ベクタとして取り込みます。エッジをピックした場 合は、ビック点に近い方の端点からもう一方の端点を見る方 向を軸ベクタとして取り込みます。

4.(必要があれば) X 軸 Y 軸Z軸オフセットを指定します。 平面座標系での原点ずらし量を設定します。

Z 軸オフセットをずらすことで、加工の基準となる Z=0 位置の異なる平行な平面を複数作成します。

参照ボタンを押して、バーテックスをピックした場合は そのバーテックスを通過するように平行移動量が設定されます。

#### 5.(必要があれば)回転順序を選択して軸回転角度数値を確認します。

![](_page_52_Figure_9.jpeg)

ここで、平面回転角に 0.0 を入力した場合は X 軸ベクタ が再計算され、2 軸回転だけを行った座標系が定義されま す。

## **コマンドプロパティ**

![](_page_52_Picture_162.jpeg)

### **座標系**

![](_page_53_Picture_200.jpeg)

### **軸回転角**

![](_page_53_Picture_201.jpeg)

座標系での Z 軸/X軸ベクタが変化した時に 軸回転角が再計算されます。回転角をキー入力した時は、座標系 で Z軸/X軸ベクタが再計算されます。 (回転角は 平面→B→A の順に入力して下さい)

#### **状態**

![](_page_53_Picture_202.jpeg)

## **コンテキストメニュー**

プロパティボックス上で右クリックすることで、以下のコンテキストメニューが表示されます。

![](_page_53_Picture_203.jpeg)

# **第3章 2Dビュー**

2D ビューでは 3D ビューで作成された平面図の配置や側面図の作成などを行います。

![](_page_54_Figure_2.jpeg)

# **1.2Dビューでの操作**

## **1-1.3Dビュー**

3D ビューを開いて 3D モードに移行します。

2D モードに戻るには

- 1 5 投影変換 ボタンを押して、投影図配置に移行します。
- ② <sup>3</sup> 閉じる ボタンを押して、2D モードのコマンド待ちに戻ります。

### **オペレーション**

![](_page_56_Picture_124.jpeg)

## **コマンドプロパティ**

![](_page_56_Picture_125.jpeg)

多面図配置設定ダイアログと三面図ドラッギングイメージ

( 多面図配置を行う場合には、基準平面を正面図とした各投影図の呼び名になります。)<br>| 多図画題は

![](_page_56_Figure_11.jpeg)

![](_page_56_Figure_12.jpeg)

## 1-2. 側面図作成

配置済みの投影図を元にマウスの移動方向(上下左右)に対応した各面の投影図を作成します。 ☆斜め45°方向にマウスを移動するとアイソメ図を作成することができます。

![](_page_57_Picture_2.jpeg)

## **オペレーション**

![](_page_57_Picture_65.jpeg)

## **コマンドプロパティ**

![](_page_57_Picture_66.jpeg)

## **1-3.断面線作成**

A K A

配置済みの投影図に断面線(切断線)を記入します。断面線は2点以上で指定します。

## **オペレーション**

コマンドプロパティの通過点の項目を なし にしておきます。

![](_page_58_Picture_109.jpeg)

通過点を1点指定する ※コマンドプロパティの通過点の項目を あり にしておきます。

![](_page_58_Picture_110.jpeg)

## 1-3.断面線作成

| 切断線の終点を指定してください | 切断線の終点を指定します。               |
|-----------------|-----------------------------|
|                 | ☆形状が直線なら自動的に確定終了します。        |
|                 | ☆終点の指定が完了したら確定終了を選択します。     |
| 通過点を指定ください      | 通過点を指定します。                  |
|                 | ⇒指定すると通過点が仮表示表示されます。        |
| 切断線の終点を指定してください | 切断線の終点を指定します。               |
|                 | ☆終点の指定が完了したら確定終了を選択します。     |
| 添え字を入力してください    | 添え字を入力します。                  |
| (添え字ありの時のみ)     | ☆既に文字列入力項目に入力済みなら自動的に確定します。 |
|                 | ☆文字を入力し、Enter キーを押すと確定します。  |

通過点を2点指定する ※コマンドプロパティの通過点の項目をあり (初回2点) にしておきます。

![](_page_59_Picture_139.jpeg)

## **コマンドプロパティ**

コマンドプロパティの通過点の項目を なし にしておきます。

![](_page_60_Picture_90.jpeg)

## **1-4.断面図作成**

配置済みの投影図に「断面線作成」コマンドで記入した断面線を指示し、断面図を作成します。

![](_page_61_Picture_2.jpeg)

配置された断面図を「プロパティ」コマンドの「開く」ボタンで 3D 表示すると、断面がシート表示されます。

![](_page_61_Picture_4.jpeg)

## **オペレーション**

断面線を指示して作成

![](_page_61_Picture_91.jpeg)

## 通常の線・ポリライン要素を指示して作成

「断面線作成」コマンド以外で作成された線・ポリライン要素を断面線として指定する場合にはこちらのオペレーションで作成し ます。

![](_page_62_Picture_165.jpeg)

## **コマンドプロパティ**

コマンドプロパティの通過点の項目を なし にしておきます。

![](_page_62_Picture_166.jpeg)

## **1-5.レイアウト**

配置済みの投影図およびその側面図の配置位置を変更します。

一連の拘束を解除することができます。

( ※解除すると投影図、側面図等の情報がクリアされ通常の集合要素に変換されます ) 解除すると通常の CAD 要素として扱えるので、拡大・縮小・回転などの操作が単独で出来るようになります。 ( ただし側面図・断面図の作成やプロパティコマンドの 3D ビューを開くなどの操作はできません )

☆平面図を移動するとその側面図は水平拘束、上面・下面図は垂直拘束した状態で移動することができます。 ☆移動・複写等の CAD コマンドで角度が変更された投影図は配置変更できません。

![](_page_63_Figure_5.jpeg)

## **オペレーション**

コマンドプロパティのモードを拘束・単独・全体にします。

![](_page_63_Picture_97.jpeg)

#### 単独解除・全体解除 ※コマンドプロパティのモードを単独解除・全体解除にします

![](_page_63_Picture_98.jpeg)

## **コマンドプロパティ**

コマンドプロパティの通過点の項目を なし にしておきます。

![](_page_64_Picture_57.jpeg)

## **1-6.プロパティ**

配置済みの投影図/断面図を選択し、配置情報を表示します。

☆「3D ビューを開く」ボタンで、元となったモデルを 3D ビューで表示します。 ※開く動作は、図形のダブルクリックでも可能です。

![](_page_65_Picture_70.jpeg)

## **オペレーション**

![](_page_65_Picture_71.jpeg)

## **コマンドプロパティ**

![](_page_65_Picture_72.jpeg)

## **1-7.削除**

配置済みの投影図、断面図、断面線を削除します。

## **オペレーション**

![](_page_66_Picture_54.jpeg)

## **コマンドプロパティ**

![](_page_66_Picture_55.jpeg)

## **1-8.環境設定**

投影図・断面図の作成等の 2D コマンド側の設定を行います。

#### 環境設定  $\overline{\mathbf{R}}$ 図面規格 図書本化 ◎第一角法 正 \*\*\*\*\*\*<br>距離許容誤差(T)  $\frac{1}{0.001}$ ◎ 第三角法 最小半径(N):  $0.001$ アイソメ 100000.0 最大半径(※) ◎ 平面図基準で作成する □椿円・楕円弧を円弧に近似する ◎ 正面図基準で作成する |<br>|▼曲線を円弧に近似する ■マウスで視線方向を指示する 近似距離許容誤差(<u>W): 0.005</u> 要素種類  $\bigcirc$ <br>  $\bigcirc$  1 (0.00 mm)<br>  $\bigcirc$  1 (0.00 mm) カラー スタイル カン<br>未使用<br>未使用 (大)<br>外形線<br>随線 天線<br>破線  $\begin{array}{|c|c|c|c|c|}\hline & \multicolumn{3}{|c|}{\text{OK}} & \multicolumn{3}{|c|}{\text{H}} & \multicolumn{3}{|c|}{\text{H}} & \multicolumn{3}{|c|}{\text{H}} & \multicolumn{3}{|c|}{\text{H}} & \multicolumn{3}{|c|}{\text{H}} & \multicolumn{3}{|c|}{\text{H}} & \multicolumn{3}{|c|}{\text{H}} & \multicolumn{3}{|c|}{\text{H}} & \multicolumn{3}{|c|}{\text{H}} & \multicolumn{3}{|c|}{\text{H}} & \multicolumn{3}{|c|}{\text$

## **図面規格**

第三角法で作成するか、第一角法で作成するかを指定します。

### **アイソメ**

#### **平面図基準で作成する**

アイソメ図を作成する際に指定した基準となる投影図を平面図としてアイソメ図の投影方向を決定します。 **正面図基準で作成する**

アイソメ図を作成する際に指定した基準となる投影図を正面図としてアイソメ図の投影方向を決定します。 **マウスで視線方向を指示する**

チェックONの場合、アイソメン図を作成する際の視線方向をマウスで指示した方向かたら投影します。 チェックOFFの場合、平面図の右手前、上からの視線方向固定で投影します。

#### **最適化**

#### **最適化**

要素の最適化を行うかどうかを指定します。

#### **距離許容誤差**

要素の重複チェック等に使用する許容誤差の大きさを指定します。

#### **最小半径**

この値より小さい半径の円弧は始点・終点を線分で結びます。

#### **最大半径**

この値より大きい半径の円弧は始点・終点を線分で結びます。

#### **楕円・楕円弧を円弧・線に近似する**

楕円・楕円弧を円弧・線要素への近似変換を行うかどうかを指定します。

#### **曲線を円弧・線に近似する**

曲線を円弧・線要素への近似変換を行うかどうかを指定します。

近似しない場合はポリライン要素となります。

### **近似距離許容誤差**

楕円・楕円弧・曲線を円弧・線要素へ近似変換する際に使用する許容誤差を指定します。 この設定は楕円・楕円弧または曲線のどちらか1つでも近似する場合に入力可能となります。

## **要素種類**

外形線・陰線となる要素をどのような属性で作成するかを指定します。

## **1-9.サブビュー**

3D モデルの簡易表示ビューを表示します。

![](_page_69_Picture_2.jpeg)

プロパティコマンドで投影図を選択した場合、サブビューの内容も切替わります。

アプリケーションを切替えてもサブビューの表示状態を保ちたい場合は、3Dビューのシステム設定から「アプリケーション切替え時 にモデルを保持する」にチェックを入れます。

## **MEMO**

## **ご注意**

- 1.本書の内容の一部または全部を、無断で複製することは禁止されています。
- 2.本書の内容に関しては将来予告なしに変更することがあります。
- 3. 落丁、乱丁がございましたらご連絡下さい。
- 4.記載されている会社名、製品名は、各社の商標及び登録商標です。

**HandyCAD MarkⅡ 3DGate Application マニュアル** 2023 年 10 月 第 13 版

![](_page_71_Picture_6.jpeg)

〒532-0011 大阪市淀川区西中島 5-3-8-5F [TEL] 06-6390-8808 [FAX] 06-6390-8809 [E-Mail] system-i@system-i.co.jp [HP] www.system-i.co.jp